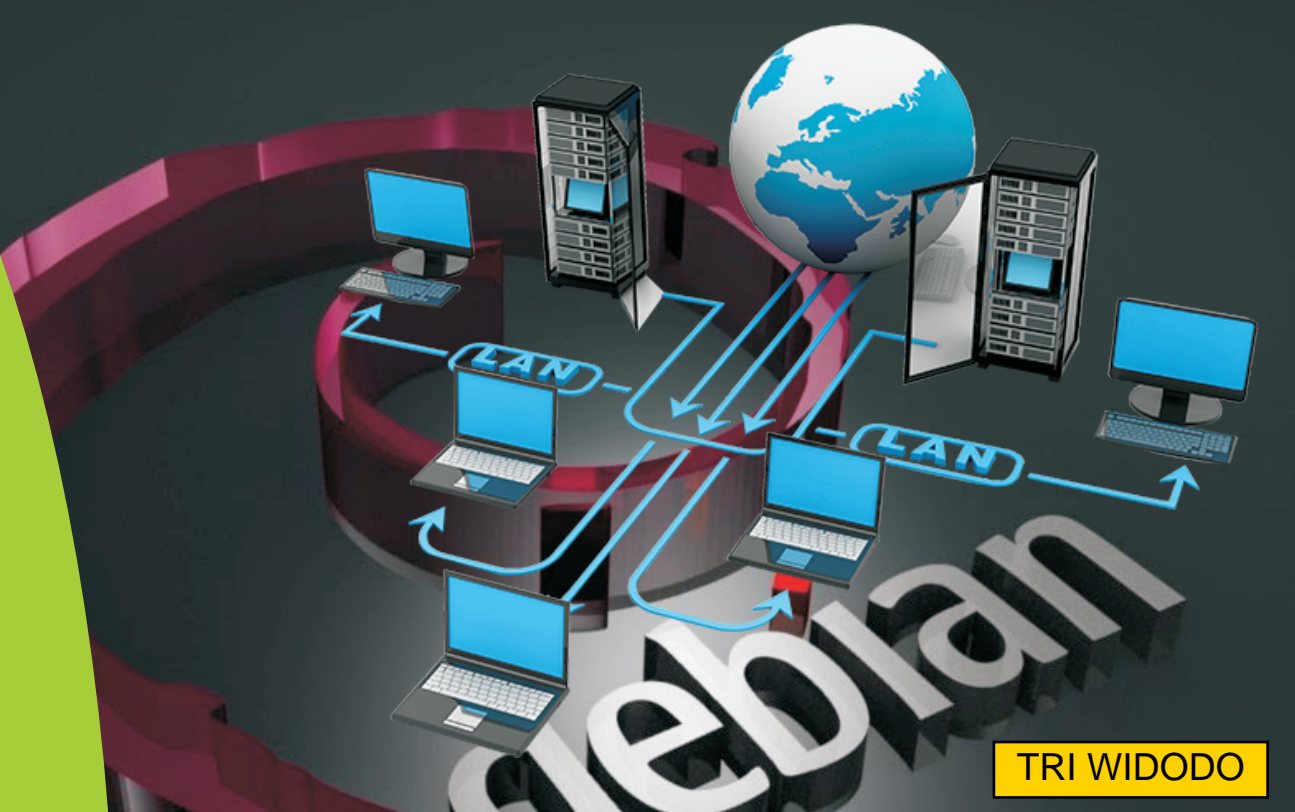

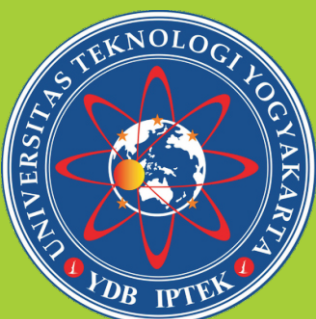

# Administrasi Jaringan Modul Praktikum

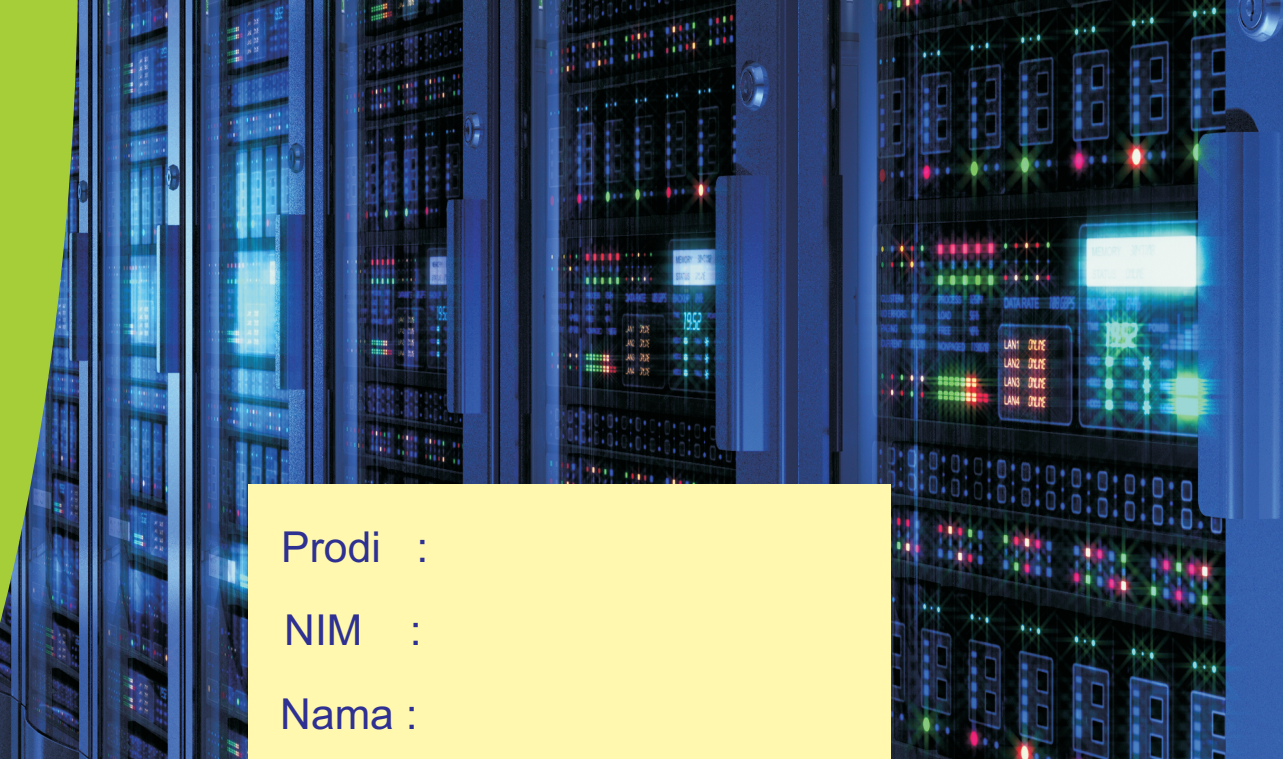

Fakultas Teknologi Informasi dan Elektro Universitas Teknologi Yogyakarta 2018

#### **MODUL PRAKTIKUM**

## ADMINISTRASI JARINGAN

### **FAKULTAS TEKNOLOGI INFORMASI DAN ELEKTRO UNIVERSITAS TEKNOLOGI YOGYAKARTA**

**2018**

i

#### **KATA PENGANTAR**

Alhamdulillah, Puji syukur atas Rahmat dan Ni'mat yang Allah SWT berikan kepada kita semua, sehingga semua tugas dan tanggung jawab kita dapat terlaksanakan dengan baik, terutama dalam penyusunan modul ini.

Penyusunan modul ini tidak terlepas dari berbagai bantuan dan masukan dari berbagai pihak. Semoga modul ini dapat memudahkan para mahasiswa dalam memahami dan mempelajari materi perkuliahan Administrasi Jaringan. Berbagai teori dan contoh semoga membantu mahasiswa mengimplementasikan teori-teori perkuliahan Administrasi Jaringan.

Modul ini tidak terlepas dari berbagai kekurangan, semoga kekurangan yang ada tidak mengurangi esensi dari manfaat modul ini. Kritik dan saran yang membangun sangat penulis harapkan.

Yogyakarta, Desember2018

Tri Widodo

#### **Daftar Isi**

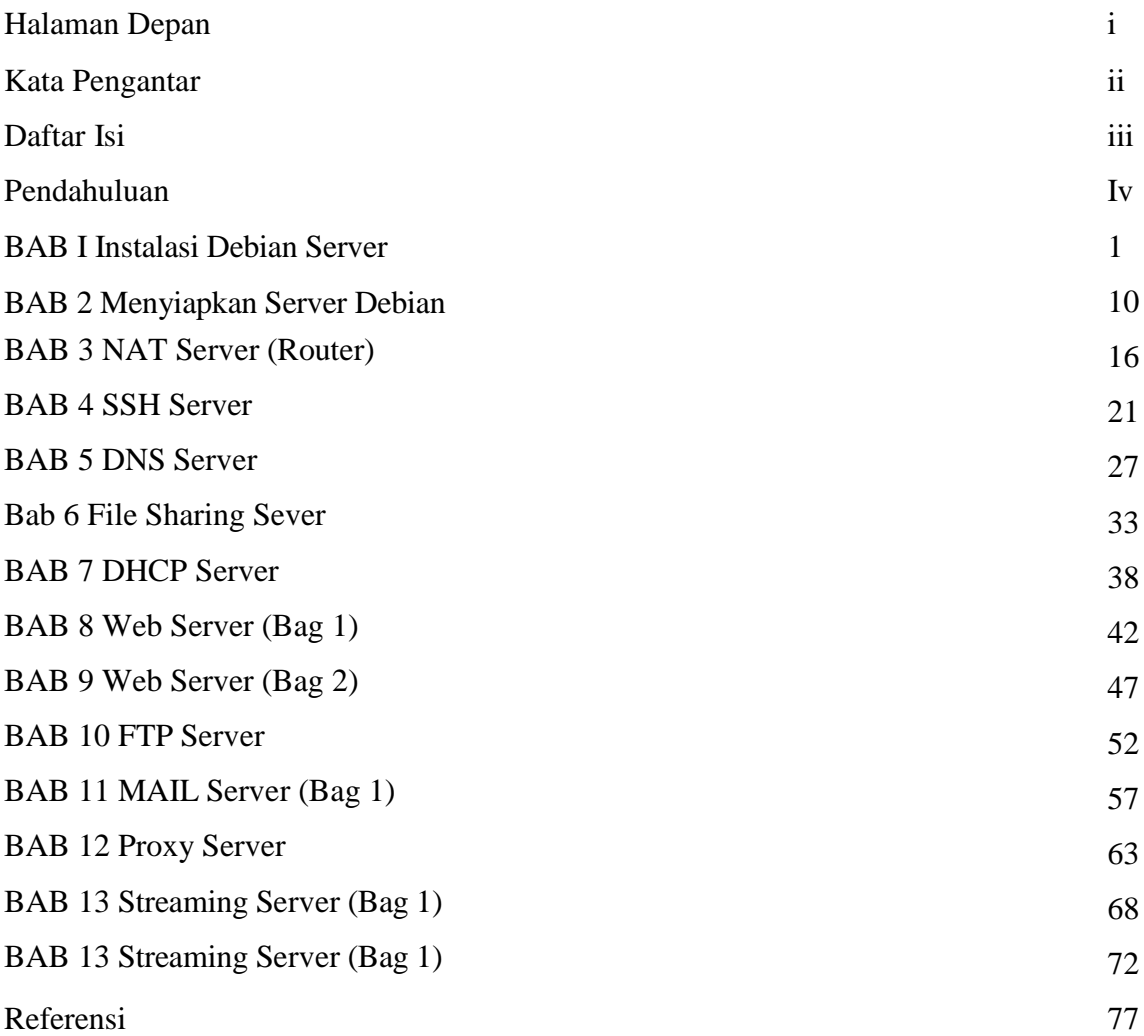

#### **PENDAHULUAN**

#### **I. Deskripsi Materi**

Modul kuliah ini mengkaji tentang instalasi SO Debian Server, Menetahui aplikasi-aplikasi server yang terdapat pada SO Debian Server, Mengetahui cara menggunakan SO Debian Server, Menetahui cara instalasi aplikasi-aplikasi server yang terdapat pada SO Debian Server, Mengetahui cara melakukan instalasi dan menggunakan NAT Server/router, SSH Server pada SO Debian Server, DNS Server, File sharing Server, DHCP Server, Web Server, Web Server, FTP Server, Mail Server, Proxy Server, Streaming Server pada SO Debian Server

#### **II. Prasyarat**

Modul ini dapat digunakan mahasiswa yang sudah memnuhi beberapa hal, antara lain:

- 1. mahasiswa telah mengambil mata kuliah Jaringan Komputer
- 2. mahasiswa telah mengambil mata kuliah Jaringan Komputer Praktik

#### **III. Petunjuk Pemakaian Modul**

Modul ini dapat digunakan oleh mahasiswa dengan ketentuan antara lain:

- 1. mahasiswa membaca dan menguasai teori dan konsep yang ada pada setiap BAB
- 2. mahasiswa melakukan setiap latihan dan contoh yang ada pada modul
- 3. mahasiswa mengerjakan latihan pada setiap BAB

#### **IV. Standar Kompetensi**

- 1. Mahasiswa mampu melakukan instalasi SO Debian Server,
- 2. Mahasiswa mampu Mengetahui cara menggunakan SO Debian Server,
- 3. Mahasiswa mampu Menetahui cara instalasi aplikasi-aplikasi server yang terdapat pada SO Debian Server,
- 4. Mahasiswa mampu Mengetahui cara melakukan instalasi dan menggunakan NAT Server/router,
- 5. Mahasiswa mampu melakukan instalasi dan konfigurasi SSH Server pada SO Debian Server,
- 6. Mahasiswa mampu melakukan instalasi dan konfigurasi DNS Server,
- 7. Mahasiswa mampu melakukan instalasi dan konfigurasi File sharing Server,
- 8. Mahasiswa mampu melakukan instalasi dan konfigurasi DHCP Server,
- 9. Mahasiswa mampu melakukan instalasi dan konfigurasi Web Server,
- 10. Mahasiswa mampu melakukan instalasi dan konfigurasi Web Server,
- 11. Mahasiswa mampu melakukan instalasi dan konfigurasi FTP Server,
- 12. Mahasiswa mampu melakukan instalasi dan konfigurasi Mail Server,
- 13. Mahasiswa mampu melakukan instalasi dan konfigurasi Proxy Server,
- 14. Mahasiswa mampu melakukan instalasi dan konfigurasi Streaming Server pada SO Debian Server

#### **BAB I**

#### **Instalasi Debian Server**

#### **1.1 Capaian Pembelajaran**

Setelah mempelajari bab ini mahasiswa diharapkan dapat:

- 1. mengenal Sistem operasi (SO) Debian Server
- 2. Mengetahui cara instalasi SO Debian Server
- 3. Menetahui aplikasi-aplikasi server yang terdapat pada SO Debian Server

#### **1.2 Indikator**

- 1. Mampu mengenal Sistem operasi (SO) Debian Server
- 2. Mampu Mengetahui cara instalasi SO Debian Server
- 3. Mampu Menetahui aplikasi-aplikasi server yang terdapat pada SO Debian Server

#### **1.3 Uraian Materi**

Debian adalah sistem operasi free (dari kata *freedom* yang berarti *kebebasan*) untuk komputer anda. Sistem operasi adalah sekumpulan program-program dasar dan berbagai utilitas yang diperlukan komputer anda untuk bisa bekerja.

Setting boot order pada BIOS nya dulu, kemudian masukkan DVD/Flashdisk Debian ke dalam PC lalu nyalakan PCnya. Maka, akan muncul tampilan seperti gambar dbawah ini.

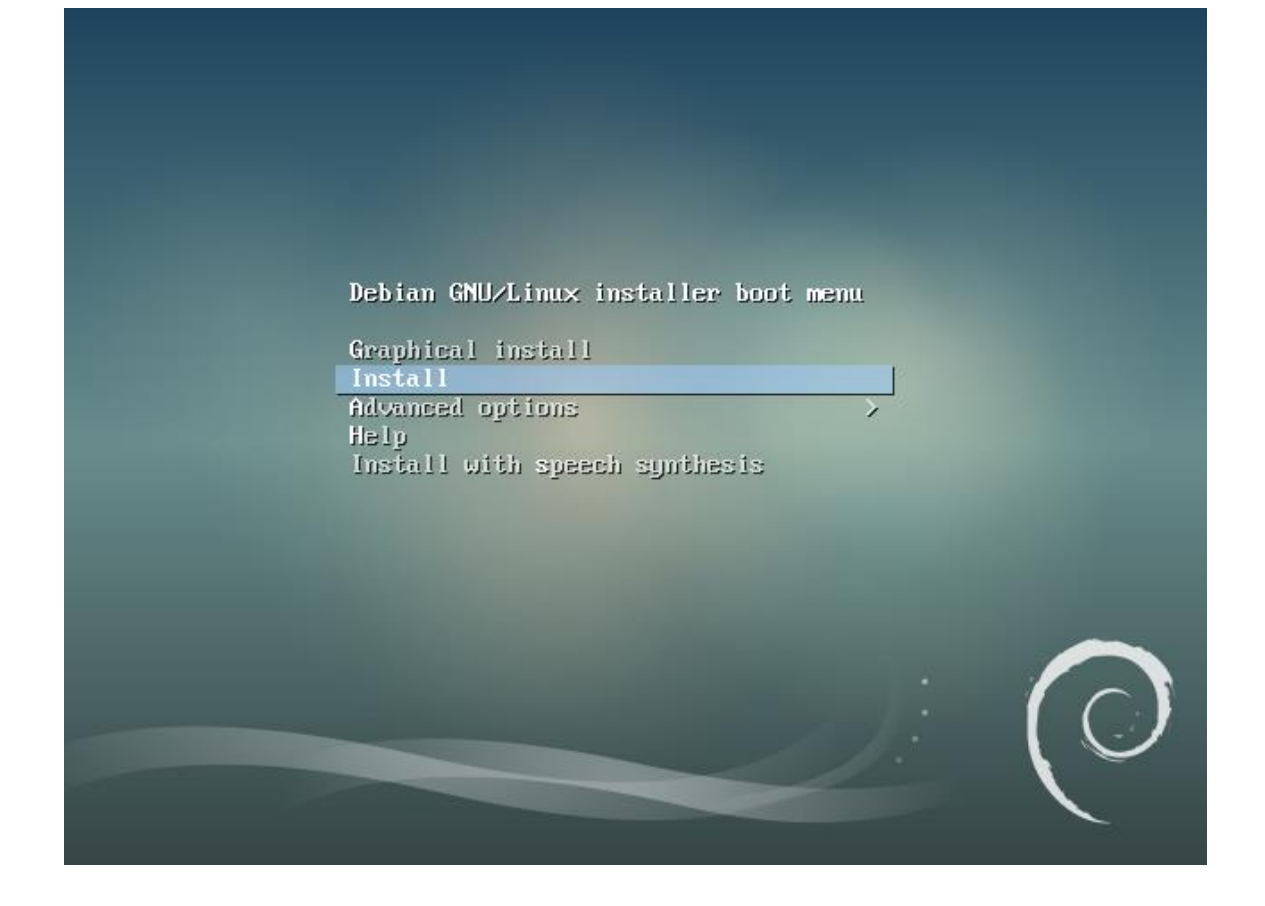

Kemudian ikutilah petunjuk dan tahapan-tahapan instalasi. Pada instalasi linux, biasanya user akan kesulitan dalam melakukan partisi, kalau hardisk ingin digunakan semua untuk Debian, maka silakan pilih Guided - use entrie disk, tetapi jika hardisk akan dibagi dengan Windows atau tidak digunakan semua, pilih menu Pilih Buat partisi baru. Yang perlu diingat bahwa dalam linux ada dua partisi yang wajib, yaitu root(/) dan swap. Ikuti terus tahapannya sampai pada pemilihan paket aplikasi. Hal inilah yang membedakan dengan instalasi Debian versi desktop, pada debian versi server, terdapat berbagai pilihan aplikasi server yang ditawarkan, dan silakan dipilih sesuai kebutuhan.

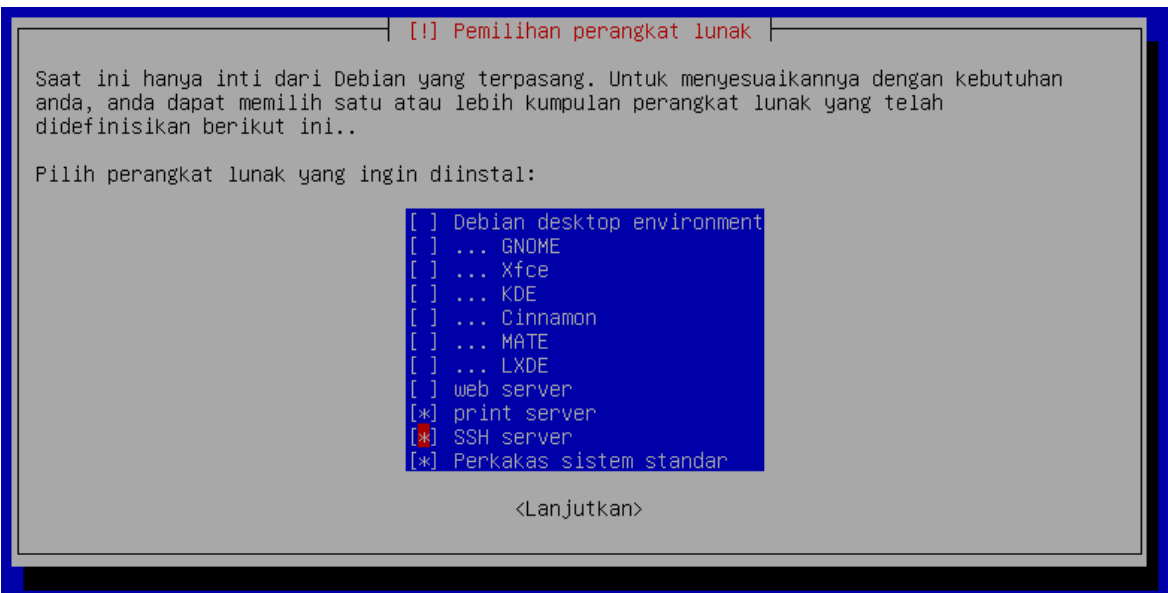

Karena akan menginstall Debian sebagai server, hanya beberapa paket yang akan diinstall. Gunakan tombol **[ Space ]** (spasi) di keyboard untuk mengaktifkan dan menon-aktifkan pilihan paket yang akan diinstall.

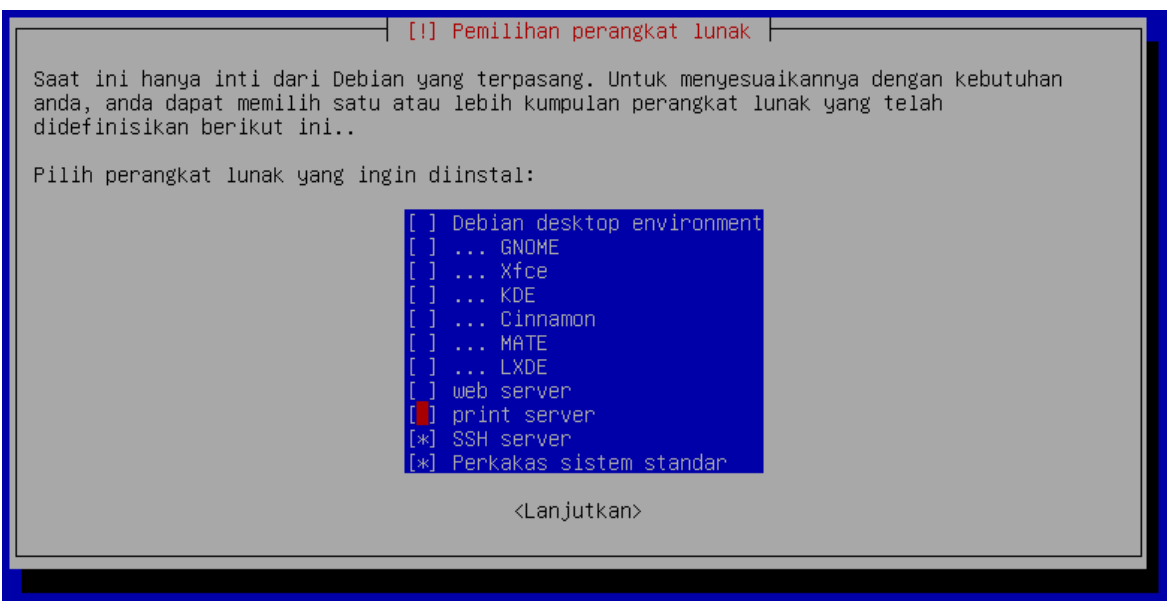

Hanya pilih **SSH Server** dan **Perkakas sistem standar** saja pada praktek ini. Tekan **[ Enter ]**untuk melanjutkan. Tunggu beberapa waktu hingga proses instalasi selesai, hingga muncul tampilan berikutnya.

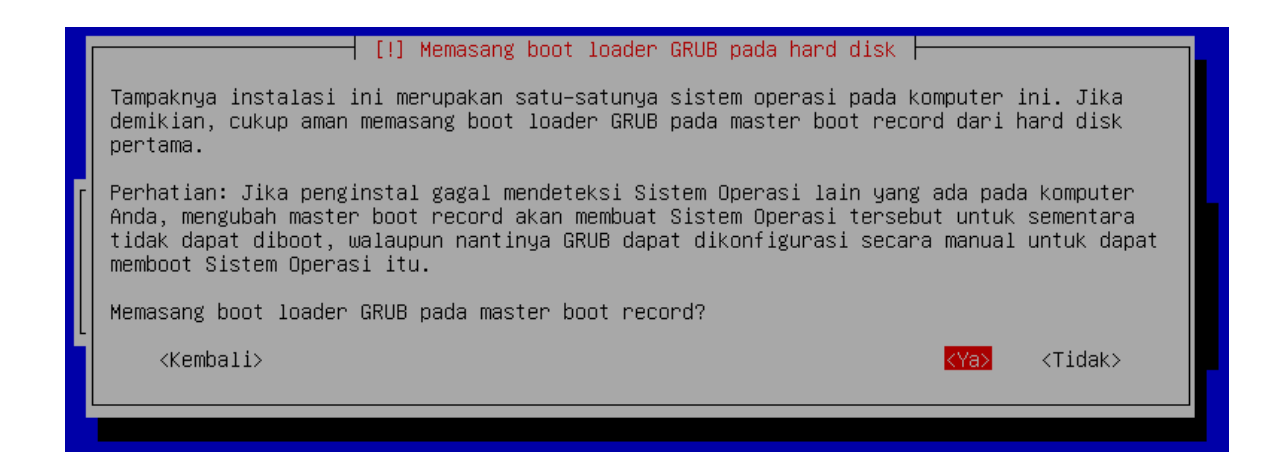

Pilih **‹Ya›**, lalu tekan **[ Enter ]**.

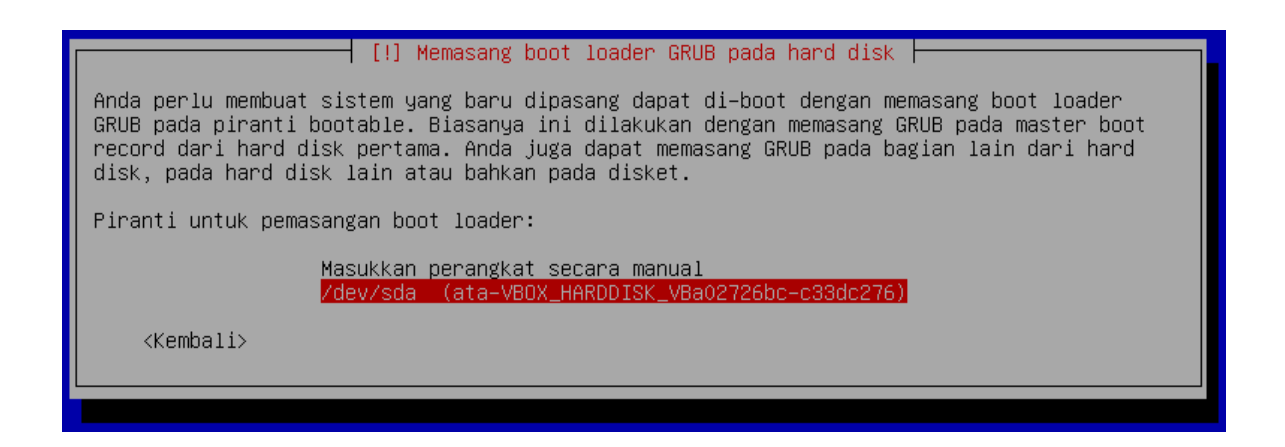

Pilih perangkat (hard disk) untuk diinstall boot loader. Dalam hal ini hard disk satu-satunya adalah **/dev/sda**. Jika ada hard disk lain, pastikan pilih yang benar, yaitu hard disk yang dikaitkan dengan **/** tadi. Pilih **/dev/sda** dalam hal ini, lalu tekan **[ Enter ]**.

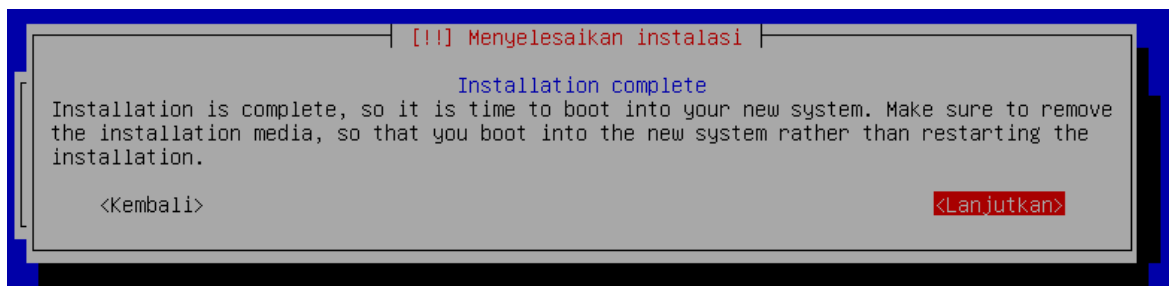

Sampai tahap ini instalasi telah selesai. Pilih **‹Lanjutkan›** untuk mengakhiri instalasi dan komputer akan direstart. Untuk selanjutnya akan masuk ke sistem yang baru diinstall.

Pastikan CD/DVD media instalasi dikeluarkan. Sehingga saat komputer kembali dinyalakan tidak masuk lagi ke proses instalasi.

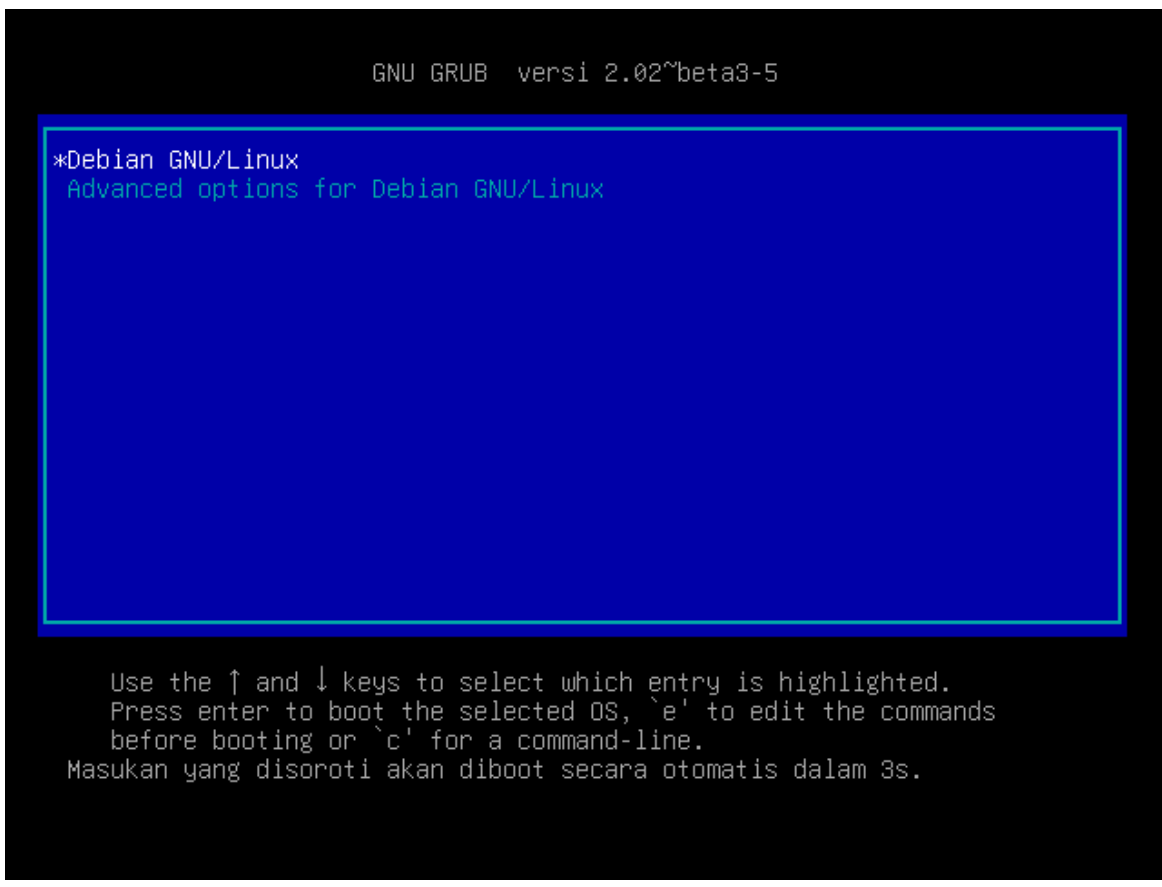

Tampilan GRUB Boot loader saat masuk ke sistem Debian yang baru diinstall.

Debian GNU/Linux 9 debian–server tty1 debian–server login: \_

Ini adalah tampilan login, ibarat pintu masuk ke rumah yang baru dibuat. Masukkan nama pengguna dan kata sandi untuk masuk ke sistem.

*CATATAN! Kata sandi (password) di Linux tidak akan terlihat, jadi ketikkan saja kata sandi-nya, lalu tekan [ Enter ]*

Debian GNU/Linux 9 debian-server tty1 debian-server login: samsul Password: inux debian–server 4.9.0–3–amd64 #1 SMP Debian 4.9.30–2+deb9u2 (2017–06–26) x86.  $-64$ The programs included with the Debian GNU/Linux system are free software;<br>the exact distribution terms for each program are described in the<br>individual files in /usr/share/doc/\*/copyright. Debian GNU/Linux comes with ABSOLUTELY NO WARRANTY, to the extent<br>permitted by applicable law. samsul@debian-server:~\$ \_

Jika nama pengguna dan kata sandi yang diketikkan benar, Anda akan masuk ke sistem. Ditandai dengan **namapengguna@namahost:~\$**, dalam hal ini nama pengguna saya adalah **samsul** dan nama host adalah **debian-server**.

#### **1.4 Latihan**

Anda diminta untuk menginstall SO Debian server dengan ketentuan :

- 1. Buat partisi 10GB dan kaitkan ke **/** (root partition)
- 2. Pastikan ukuran partisi swap 2xRAM
- 3. Buat partisi untuk **/home** dengan ukuran paling maksimal
- 4. Buat juga partisi untuk **/var** dengan ukuran 30% dari partisi untuk **/home**

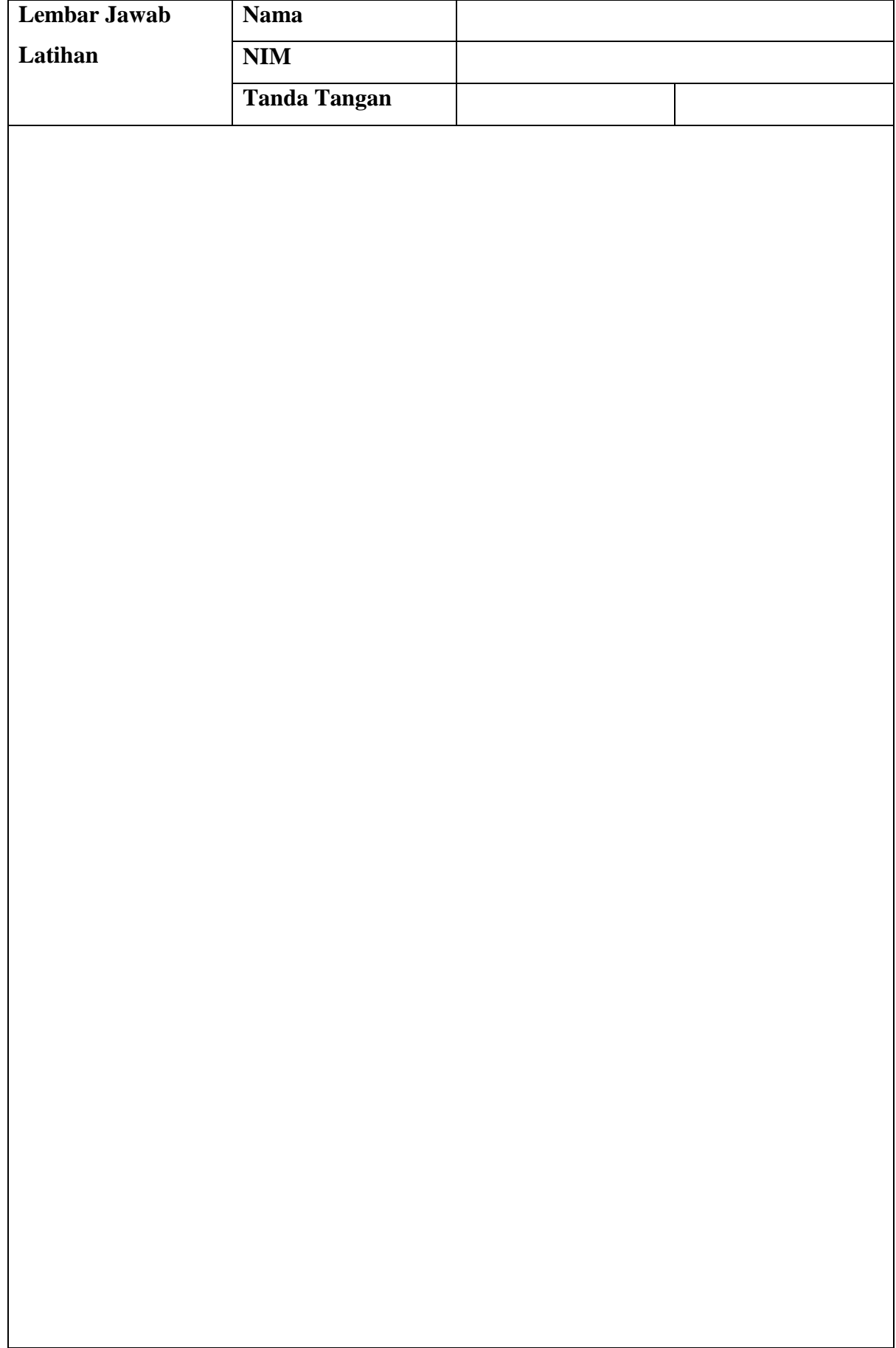

**Lembar Jawab Lanjutan**

#### **BAB 2**

#### **Menyiapkan Server Debian**

#### **2.1 Capaian Pembelajaran**

Setelah mempelajari bab ini mahasiswa diharapkan dapat:

- 1. mengenal Sistem operasi (SO) Debian Server
- 2. Mengetahui cara menggunakan SO Debian Server
- 3. Menetahui cara instalasi aplikasi-aplikasi server yang terdapat pada SO Debian Server

#### **2.2 Indikator**

- 1. Mahasiswa mampu mengenal Sistem operasi (SO) Debian Server
- 2. Mahasiswa mampu Mengetahui cara menggunakan SO Debian Server
- 3. Mahasiswa mampu Menetahui cara instalasi aplikasi-aplikasi server yang terdapat pada SO Debian Server

#### **2.3 Uraian Materi**

#### **Login ke sistem (via terminal only)**

Dalam linux, user dibagi menjadi dua. Ada User biasa, dan ada juga Super User yg disebut "root". Atau dalam windows, kita kenal dengan "Administrator". Untuk melakukan konfigurasi yg menyangkut sistem, maka kita membutuhkan Hak Akses Penuh (SuperUser).

Jika kita masih user biasa, maka bertandakan "**\$**". Dan jika kita sudah root, maka ditandakan "**#**".

#### **a. Quick Way**

Untuk cara cepatnya, tinggal tambahkan perintah "**sudo**" sebelum perintah selanjutnya.

*[agoes@debian:~\\$](mailto:pudja@debian:~$) sudo vim /etc/network/interfaces*

**b. Safety Way**

*[agoes@debian:~\\$](mailto:pudja@debian:~$) su*

*password: (isikan passwd untuk root)*

#### *Konfigurasi Ip Address*

Terlebih dahulu, pastikan Ethernet sudah terpasang di komputer. Di linux, Interface Ethernet pertama disebut "Eth0".

**a. Quick Way (Cara Cepat)**

*debian:~# ifconfig eth0 192.168.1.1 netmask 255.255.255.0 up*

Kelemahanya, jika komputer di restart, maka konfigurasi di atas akan hilang (A.K.A "Sementara").

#### **b. Safety Way**

File konfigurasinya terletak di direktori "/etc/network/interface". Kemudian edit dengan

**nano, vi, atau vim.**

*debian:~# vim /etc/network/interfaces*

```
The loopback network interface
auto lo
iface lo inet loopback
# The primary network interface
#allow-hotplug eth0
auto eth0
iface eth0 inet static
       address 192.168.1.1
       netmask 255.255.255.0
       #network 192.168.1.0
       #broadcast 192.168.1.255
       #gateway 192.168.1.1
       # dns-* options are implemented by the resolvconf package, if installed
       #dns-search debian.edu
# The secondary network interface
auto eth1
iface eth1 inet static
       address 10.10.10.1
       netmask 255.255.255.0
```
Dan tambahkan Ip Address seperti gambar di atas. Untuk INSERT, tekan tombol "**i**". Kemudian simpan, dengan menekan "**Esc**", lalu tekan "**:**" dan tuliskan "**wq**" (WriteQuit) atau untuk keluar saja tekan "**q!**" (Quit(NoSave)).

#### $\rightarrow$  Lihat hasil konfigurasi.

*debian:~# ifconfig*

```
tebian:/home/pudja# ifconfig | more
         Link encap:Ethernet HWaddr 00:0c:29:85:b0:e9
eth0inet addr:192.168.1.1 Bcast:192.168.1.255 Mask:255.255.255.0
          inet6 addr: fe80::20c:29ff:fe85:b0e9/64 Scope:Link
         UP BROADCAST RUNNING MULTICAST MTU:1500 Metric:1
         RX packets:537 errors:0 dropped:0 overruns:0 frame:0
         TX packets: 648 errors: 0 dropped: 0 overruns: 0 carrier: 0
         collisions: 0 txqueuelen: 1000
         RX bytes: 50635 (49.4 KiB) TX bytes: 74463 (72.7 KiB)
         Interrupt:18 Base address:0x1080
lo
         Link encap: Local Loopback
         inet addr:127.0.0.1 Mask:255.0.0.0
          inet6 addr: :: 1/128 Scope: Host
         UP LOOPBACK RUNNING MTU:16436 Metric:1
         RX packets:223 errors:0 dropped:0 overruns:0 frame:0
         TX packets:223 errors:0 dropped:0 overruns:0 carrier:0
         collisions: 0 txqueuelen: 0
         RX bytes:19999 (19.5 KiB) TX bytes:19999 (19.5 KiB)
```
Jika interface sudah masuk seperti diatas, berarti berhasil.

**→ Restart Network** *debian:~# /etc/init.d/networking restart*

#### *Merubah Nama Host (komputer)*

Merubah nama host, ini berfungsi untuk nama komputer kita pada jaringan lokal,agar dapat dikenali.

*debian:~# vim /etc/hosts*

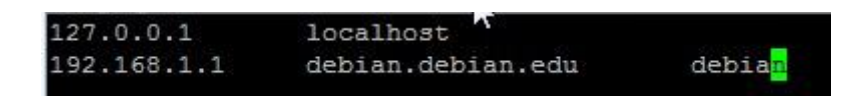

Kemudian tambahkan HOSTnya, dibelakang Ip Address.

#### *Menambahkan DNS*

Untuk bisa konek ke Internet, maka kita perlu menambahkan DNS yg kita dapat dari ISP.

```
debian:~# vim /etc/resolv.conf
```
Dan tambahkan seperti berikut (sesuaikan dengan jaringan Anda).

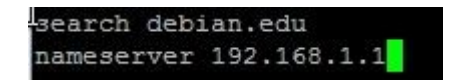

#### *Konfigurasi Repositori*

Repositori ini fungsinya, agar kita dapat mengInstall paket2 software pada debian Lenny.

Misalnya via

CD, FTP, HTTP dll. Untuk file konfigurasinya terletak di "/etc/apt/source.list".

*debian:~# vim /etc/apt/source.list*

```
#<br># deb cdrom:[Debian GNU/Linux 5.0.0 _Lenny_ - Official i386 DVD Binary-1 2009021<br>4-16:54]/ lenny contrib main
deb cdrom: [Debian GNU/Linux 5.0.0 _Lenny - Official 1386 DVD Binary-1 20090214-
16:54]/ lenny contrib main
                                   I
#deb http://security.debian.org/ lenny/updates main contrib
#deb-src http://security.debian.org/ lenny/updates main contrib
#deb http://volatile.debian.org/debian-volatile lenny/volatile main contrib
#deb-src http://volatile.debian.org/debian-volatile lenny/volatile main contrib
```
Kemudian beri tanda "#" untuk disable, pada source yg dirasa tidak perlu. Misal, disini saya tidak terkoneksi ke Internet, maka saya hanya membutuhkan source dari CD saja. Maka saya memberi tanda "#" pada semua source, kecuali dari CD-ROM.

Setelah itu Update daftar paketnya.

#### *debian:~# apt-get update*

#### **2.4 Latihan**

Anda diminta untuk mengkonfigurasi SO Debian server dengan ketentuan:

- 1. lakukan konfigurasi alamat repositori
- 2. lakukan konfigurasi IP address
- 3. lakukan konfigurasi nama host
- 4. lakukan konfigurasi DNS

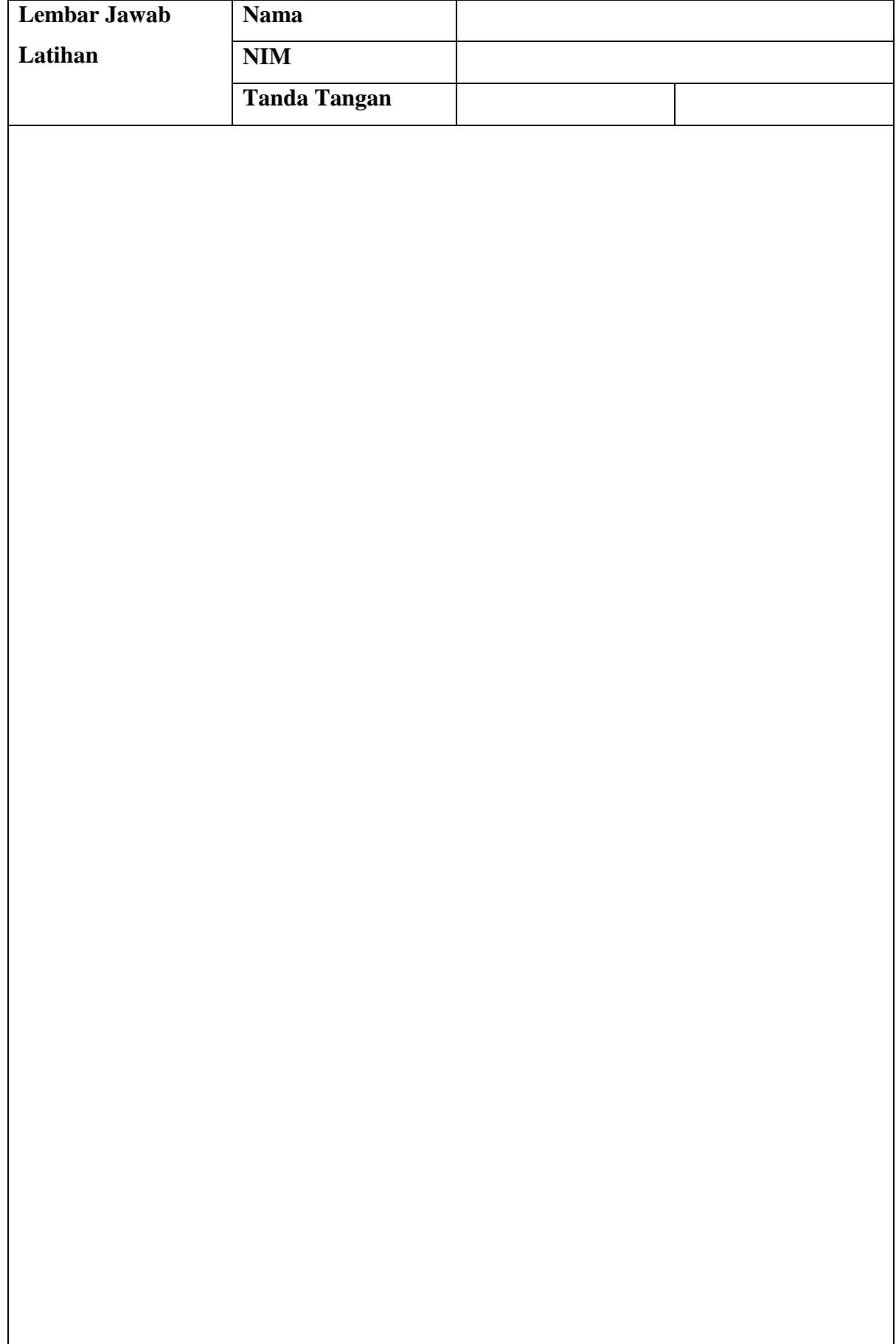

**Lembar Jawab Lanjutan**

#### **BAB 3**

#### **NAT Server (Router)**

#### **3.1 Capaian Pembelajaran**

Setelah mempelajari bab ini mahasiswa diharapkan dapat:

- 1. mengenal Sistem operasi (SO) Debian Server
- 2. Mengetahui cara menggunakan NAT Server/router pada SO Debian Server
- 3. Menetahui cara instalasi NAT Server/router yang terdapat pada SO Debian Server

#### **3.2 Indikator**

- 1. mahasiswa mampu mengenal Sistem operasi (SO) Debian Server
- 2. mahasiswa mampu Mengetahui cara menggunakan NAT Server/router pada SO Debian Server
- 3. mahasiswa mampu Menetahui cara instalasi NAT Server/router yang terdapat pada SO Debian Server

#### **3.3 Uraian Materi**

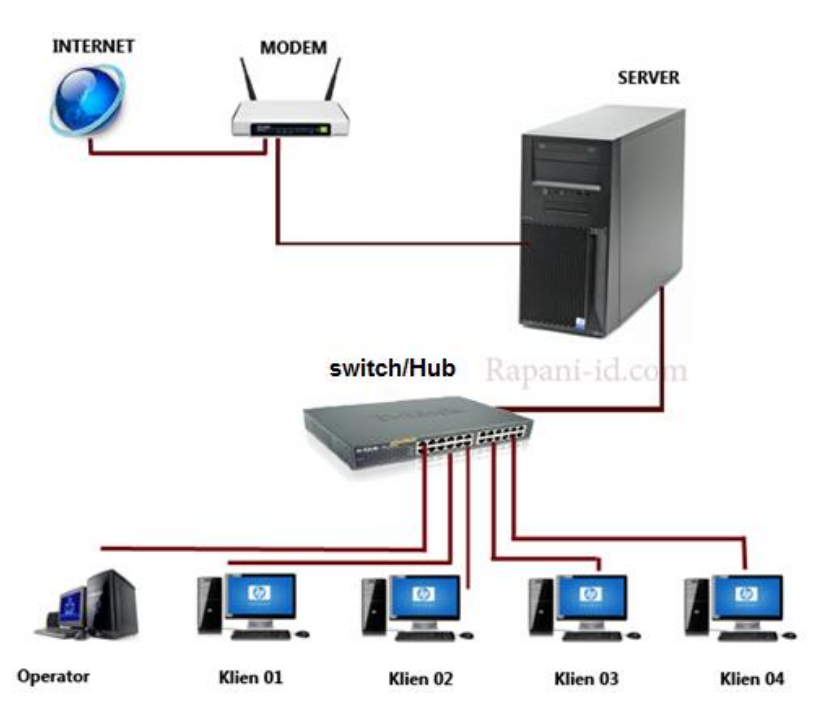

Untuk membuat router, minimal anda harus membutuhkan **dua Interface / Ethernet**. Dan jika terpaksa, anda bisa menggunakan Ip Alias

#### **a. Edit Interface**

**debian:~# vim /etc/network/interface**

```
# The loopback network interface
auto lo
iface lo inet loopback
# Untuk JARINGAN Local
auto eth0
iface eth0 inet static
        address 192.168.100.1
        netmask 255.255.255.0
# Untuk JARINGAN Internet
auto eth1
iface eth1 inet static
        address 119.82.247.2
       netmask 255.255.255.252
        gateway 119.82.247.1
```
Dan tambahkan interface, sehingga menjadi 2 interface seperti diatas. Ingat, kita juga harus memasang EthernetNya (Hardware).

#### b. **Restart network**.

#### **debian:~# /etc/init.d/networking restart**

- **c. Aktifkan IP Forward**.
	- $\checkmark$  Quick Way (temporary)

**debian:~# echo "1" >> /proc/sys/net/ipv4/ip\_forward**

 $\checkmark$  Safety Way (forever)

#### **debian:~# vim /etc/sysctl.conf**

Hilangkan tanda pagar pada baris berikut

```
# Uncomment the next line to enable packet forwarding for IPv4
net.ipv4.ip_forward=1
```
**debian:~# sysctl –p**

#### **d. Konfigurasi IPTABLES**

#### **debian:~# iptables –t nat –A POSTROUTING –o eth1 –j MASQUERADE**

Check apakah sudah di NAT

**debian:~# iptables –t nat –nL**

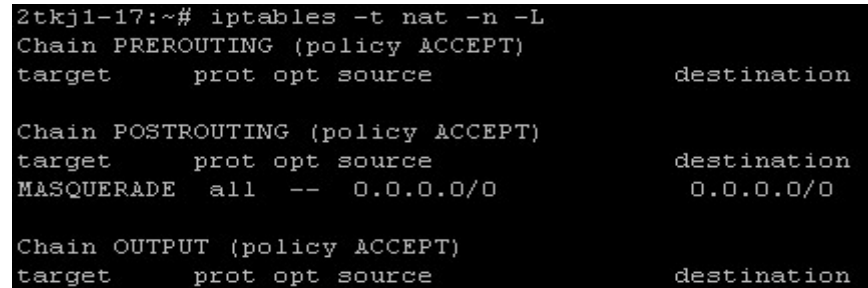

**e. Save konfigurasi IPTABLES**

**debian:~# iptables-save > /home/mansyurin/iptables.conf**

#### **f. Buat Restore Point**

 $\checkmark$  Cara 1;

**debian:~# vim /etc/network/interface**

Pada file interface, tambahkan baris berikut pada baris paling bawah.

**up command iptables-restore < /home/mansyurin/iptables.conf**

 $\checkmark$  Cara2;

#### **debian:~# vim /etc/network/if-up.d/iptables.conf**

#!/bin/sh iptables-restore < /home/mansyurin/iptables.conf

 $\checkmark$  Cara3;

#### **debian:~# vim /etc/rc.local**

Tambahkan baris berikut diatas kata "exit 0",

#### **iptables-restore < /home/mansyurin/iptables.conf**

#### **3.4 Latihan**

Anda diminta untuk mengkonfigurasi SO Debian server dengan ketentuan:

- 1. lakukan konfigurasi pada NAT
- 2. lakukan konfigurasi agar server dapat menjadi router
- 3. lakukan konfigurasi agar klien dapat terkoneksi ke internet melalui NAT server

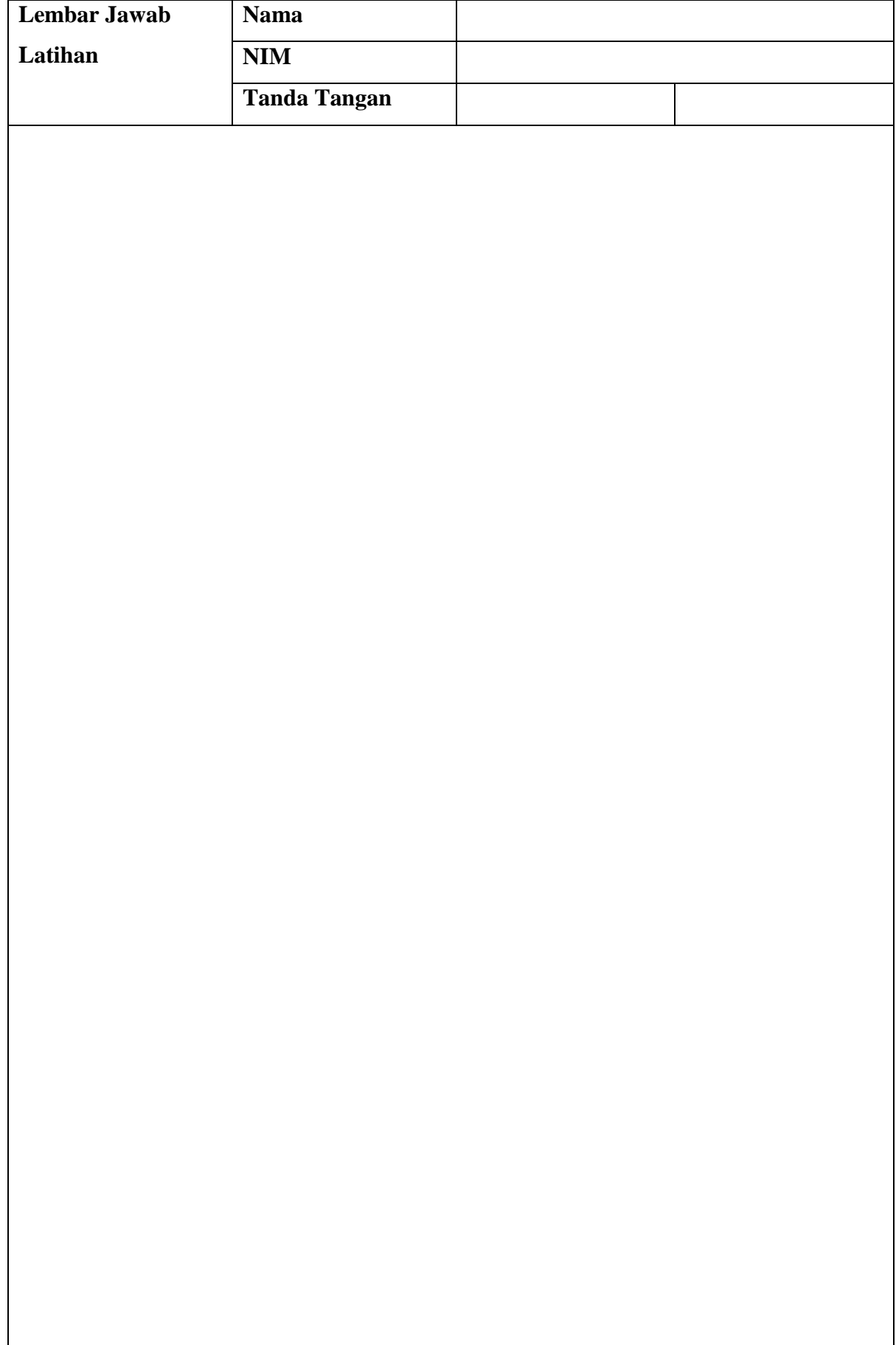

**Lembar Jawab Lanjutan**

#### **BAB 4**

#### **SSH Server**

#### **4.1 Capaian Pembelajaran**

Setelah mempelajari bab ini mahasiswa diharapkan dapat:

- 1. mengenal Sistem operasi (SO) Debian Server
- 2. Menetahui cara instalasi SSH Server yang terdapat pada SO Debian Server
- 3. Mengetahui cara menggunakan SSH Server pada SO Debian Server

#### **4.2 Indikator**

- 1. mahasiswa mampu mengenal Sistem operasi (SO) Debian Server
- 2. mahasiswa mampu Menetahui cara instalasi SSH Server yang terdapat pada SO Debian Server
- 3. mahasiswa mampu Mengetahui cara menggunakan SSH Server pada SO Debian Server

#### **4.3 Uraian Materi**

SSH server merupakan aplikasi server yang berfungsi untuk melakukan remote atau pengendalian komputer dari jarak jauh.

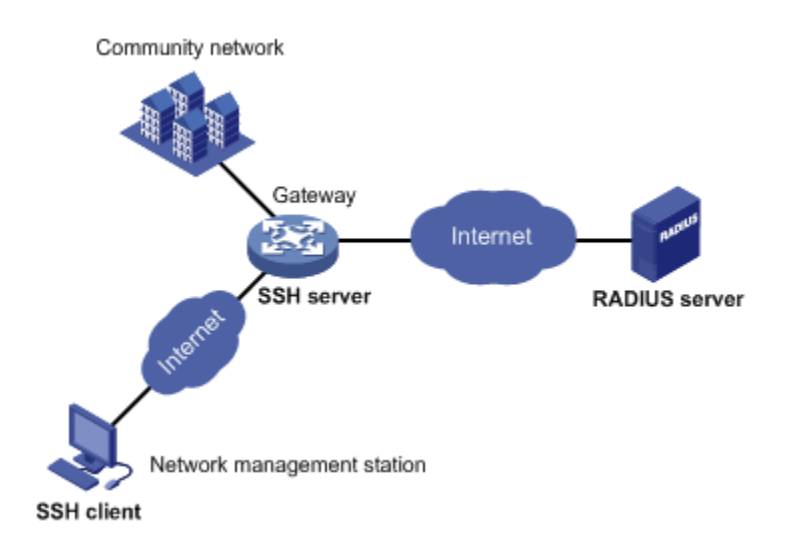

Setelah dipastikan sumber instalasi dvd1 sudah terdaftar di repository debian, maka langkah selanjutnya anda bisa menginstal ssh server untuk remote server. Langkah-langkah untuk instalasi ssh server di debian adalah sebagai berikut:

- 1. Masukan sumber dvd 1untuk instalasi ssh server
- 2. ketikan perintah instal beriku

#### *apt-get install open-ssh-server*

Tunggu hingga proses instalasi selesai, hanya membutuhkan waktu beberapa detik saja. Secara default ssh server yang sudah terinstal biasanya menggunakan **port 22**, namun untuk keamanan anda juga bisa mengubahnya dengan cara melakukan konfigurasi ssh server.

#### **Cara Konfigurasi SSH Server di debian**

Setelah ssh server di instal langkah selanjutnya adalah melakukan konfigurasi ssh-server dengan langkah-langkah sebagai berikut:

1. Ketikan perintah berikut untuk mengedit file konfigurasi ssh server:

#### *nano /etc/ssh/sshd\_config*

Akan muncul tampilan kurang lebih seperti gambar berikut:

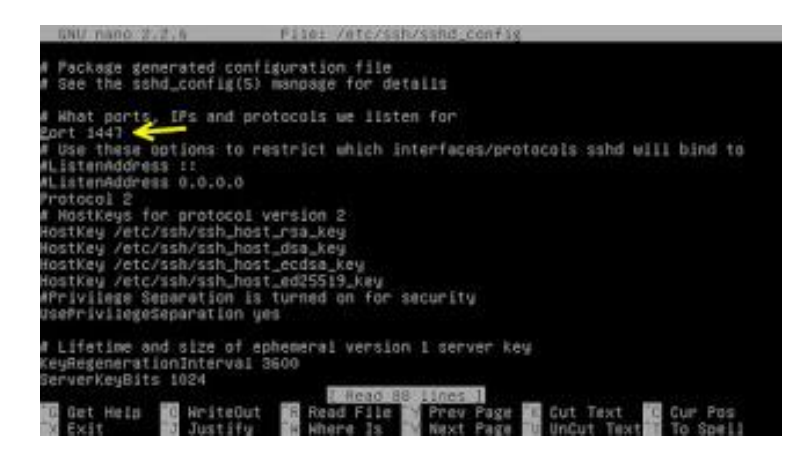

Lalu cari tulisan port 22, kemudian ganti angka 22 dengan nomor port yang anda inginkan, misalnya 1447, seperti gambar di atas. lalu simpan dengan menekan tombol CTRL + X lalu Y kemudian enter.

- 2. Restart SSH Server dengan mengetikan perintah **/etc/init.d/ssh restart**
- 3. Selanjutnya silahkan lalukan Test / Pengujian SSH Server

Pengujian harus dilakukan untuk memastikan bahwa ssh server sudah aktif dan berjalan dengan baik. Pengujian SSH Server bisa dilakukan di komputer server maupun komputer clinet yang menggunakan sistem operasi windows.

#### **a. Pengujian SSH Menggungkan komputer server**

Untuk melakukan pengujian di komputer server (komputer yang bersangkutan dimana sistem operasi debian digunakan), ketikan saja dengan format perintah *ssh username@localhost -p noport*

Misal kita ingin akses ssh dengan super user, misal **nama super user = root**, kemudian port yang digunakan untuk ssh adalah **1447**, maka untuk mengecek ssh di komputer server perintahnya adalah:

#### *ssh root@localhost -p 1447*

Jika portnya masih bawaan (port 22) alias belum dirumah, maka anda cukup mengetikan perintah

#### *ssh root@localhost*

Jika anda diminta untuk login, itu artinya pengujian ssh dikomputer client sudah berhasil.

#### **b. Pengujian SSH Menggunakan komputer client**

Untuk menguji ssh di komputer client bersistem operasi windows, anda harus menggunakan aplikasi ssh client. beberapa aplikasi ssh client yang dapat anda gunakan diantaranya adalah:

- $\checkmark$  Putty (ssh client berbasis CLI)
- $\checkmark$  WinSCP (SSH Client berbasis windows, tampilannya seperti windows ekplorer).
- $\checkmark$  dll

Syarat agar bisa menguji ssh server melalui komputer client adalah:

- $\checkmark$  Anda harus tau nama hostname atau ip address komputer server, silahkan konfigurasi dulu ip address server agar bisa menggunakan ip statis.
- $\checkmark$  Anda harus tau port dari ssh server, contoh di atas menggunakan port 1447, jika port tidak di konfigurasi maka yang digunakan adalah port bawaan yaitu 22.
- $\checkmark$  Di komputer client harus sudah terinstal ssh client, baik itu putty, winscp dll, kalo saya sih lebih suka pake putty.

#### **1. Remote Access menggunakan putty**

Putty adalah salah satu aplikasi remote client yang bisa berjalan di komputer windows berbasis CLI atau perintah. aplikasi ini merupakan aplikasi yang bisa digunakan untuk remote access server linux. Langkah-langkah untuk akses ssh server menggunakan putty

- a. Instalkan putty di komputer clien
- b. Buka putty, tampilannya kurang lebih seperti gambar di bawah ini:

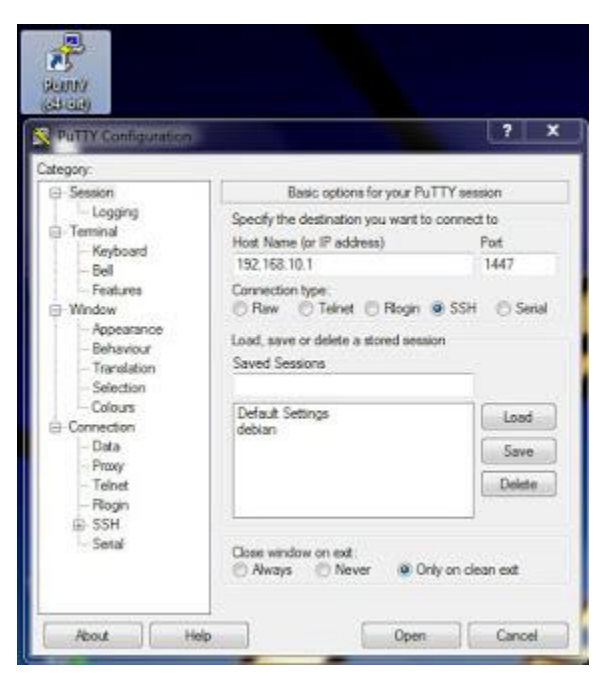

3. Lalu silahkan masukan data:

- **hostname (or IP address):** isi dengan ip address komputer server atau nama hostname server debian anda.
- **port**: silahkan isi dengan nomor port yang anda konfigurasi di ssh server, default adalah 22.

Tekan tombol Open, jika ada alert pilih Yes saja. Anda akan diminta untuk login, silahkan login dengan user biasa atau super user, tampilan putty kurang lebih seperti gambar di bawah ini:

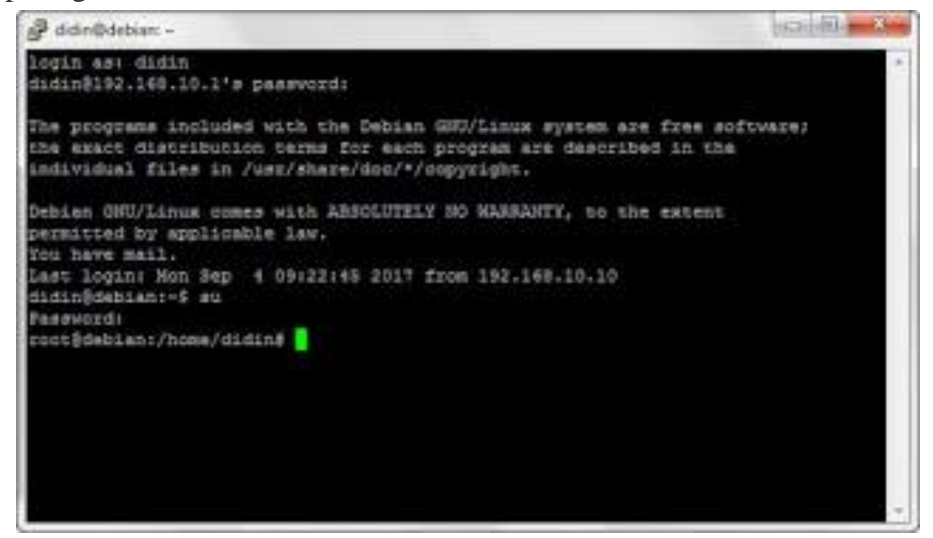

#### **4.4 Latihan**

Anda diminta untuk mengkonfigurasi SO Debian server dengan ketentuan:

- 1. lakukan instalasi SSH Server
- 2. konfigurasi SSH Server
- 3. lakukan uji coba agar klien dapat melakukan remoting ke server melalui SSH server

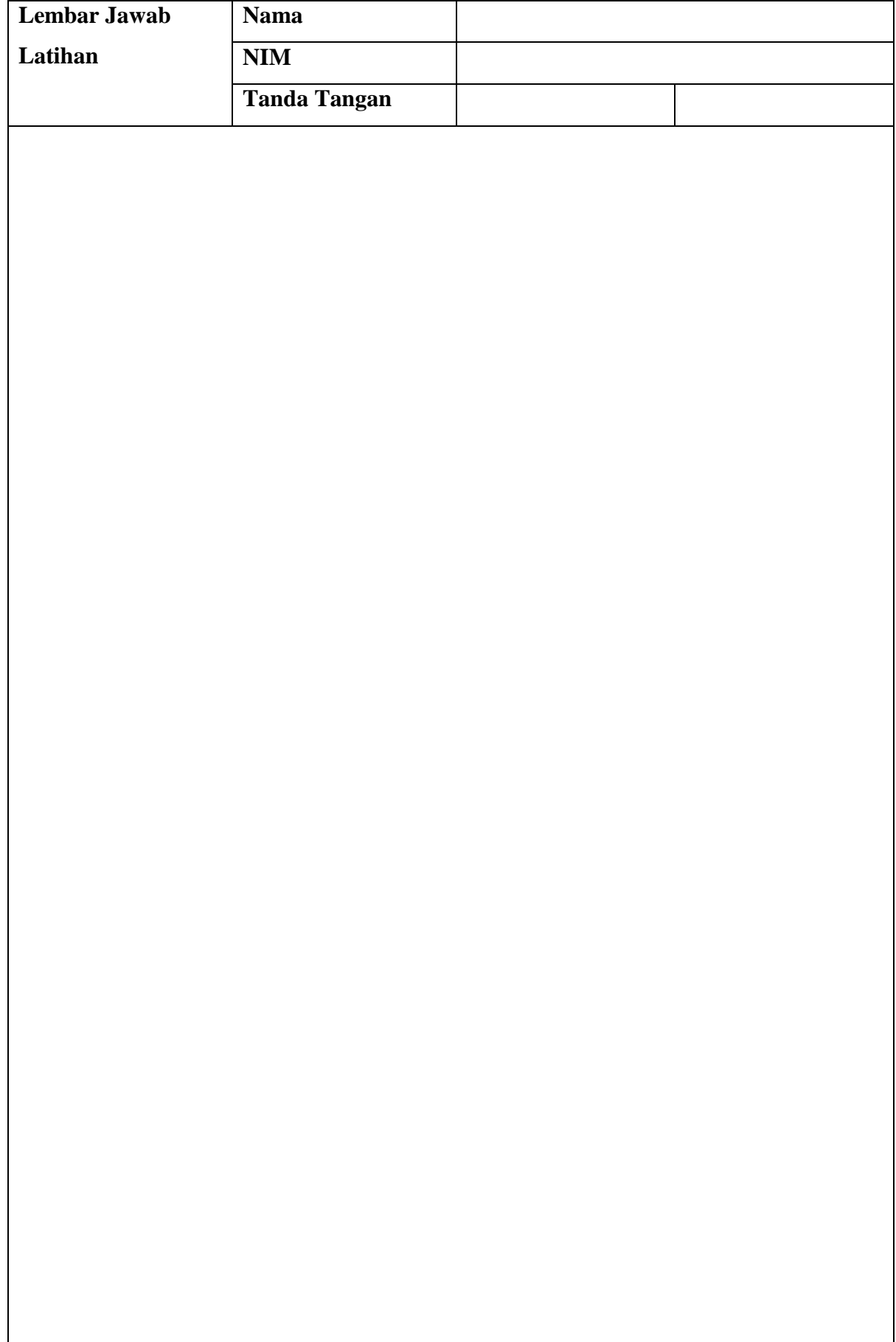

**Lembar Jawab Lanjutan**

#### **BAB 5 DNS Server**

#### **5.1 Capaian Pembelajaran**

Setelah mempelajari bab ini mahasiswa diharapkan dapat:

- 1. mengenal Sistem operasi (SO) Debian Server
- 2. Menetahui cara instalasi DNS Server yang terdapat pada SO Debian Server
- 3. Mengetahui cara menggunakan DNS Server pada SO Debian Server

#### **5.2 Indikator**

- 1. mahasiswa mampu mengenal Sistem operasi (SO) Debian Server
- 2. mahasiswa mampu Menetahui cara instalasi DNS Server yang terdapat pada SO Debian Server
- 3. mahasiswa mampu Mengetahui cara menggunakan DNS Server pada SO Debian Server

#### **5.3 Uraian Materi**

DNS (Domain Name System) Server adalah salah satu jenis aplikasi yang melayani permintaan pemetaan IP Address ke FQDN (Fully Qualified Domain Name) dan dari FQDN ke IP Address. FQDN lebih mudah untuk diingat oleh manusia daripada IP Address. Sebagai contoh, sebuah komputer memiliki IP Address 167.205.22.114 dan memiliki FQDN "nic.itb.ac.id".Nama "nic.itb.ac.id" tentunya lebih mudah diingat daripada nomor IP Address di atas.

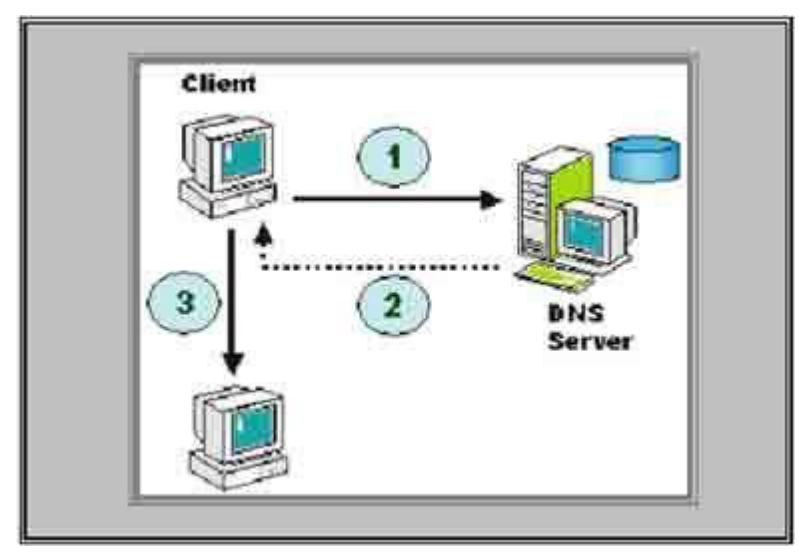

Proses Kerja DNS

1. Resolvers mengirim queries kepada name server

Resolvers merupakan program DNS Client yang berjalan di komputer user yang menghasilkan DNS request dan bertugas untuk menjawab pertanyaan tentang domain kepada program aplikasi (seperti Internet Explorer, Netscape Navigatoe, Mozilla dan lain-lain)

- 2. Name server (DNS Server) ngecek queries itu menuju lokal database atau mengubungi name server yang lain. Jika sudah ditemukan, ia akan mengembalikan lagi ke resolvers. Tapi jika ada kesalahan maka akan muncul message failure note atau pesan kesalahan.
- 3. Resolvers menghubungi host yang dituju dengan menggunakan IP address yang diperoleh dari name server.

DNS (Domain Name System) untuk nama domain jaringan.

```
a. Install "bind9".
   debian:~# apt-get install bind9
b. Daftarkan domain kita pada file "named.conf".
   debian:~# vim /etc/bind/named.conf
   zone "0.in-addr.arpa"
            type master;
            file "/etc/bind/db.0";
   \frac{1}{2}zone "255.in-addr.arpa" {
            type master;
            file "/etc/bind/db.255";
   まま
   zone "debian.edu" {
            type master;
            file "/var/cache/bind/db.debian";
   \frac{1}{2}zone "192.in-addr.arpa" {
            type master;
            file "/var/cache/bind/db.192";
   Σr
    nclude "/etc/bind/named.conf.local";
```
Note:

- file forward dan reverse nanti akan kita letakan di direktori "/var/cache/bind/"
- .192.in-addr.arpa << "192" adalah subnet pertama dari Ip Address.
- .zone "debian.edu" << "debian.edu" adalah nama DNS kita.

c. Edit file FORWARD (Menerjemahkan Nama Domain ke Ip Address). Untuk mempermudah, **copy**

 $M = 24.42 \times 10^{-1}$ 

saja file default yg sudah ada.

*debian:~# cp /etc/bind/db.local*

*/var/cache/bind/db.debian debian:~# nano*

*/var/cache/bind/db.debian*

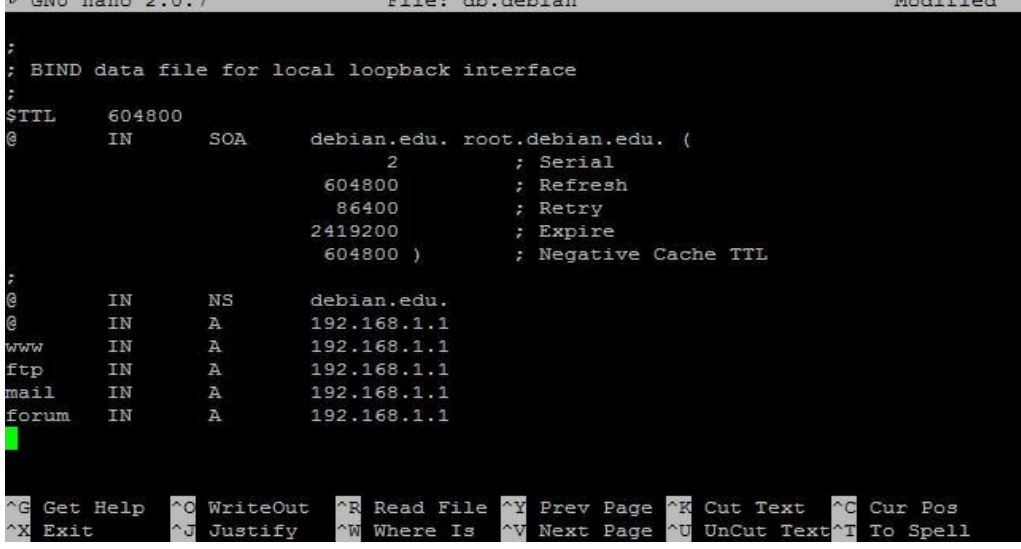

Note:

\* www << jika kita nanti mengInstall Web Server

\* ftp << jika nanti mengInstall FTP Server

\* mail << jika ingin mengInstall Mail Server

\* forum << sub domain, misal ingin membuat Multiple Website

d. Edit file REVERSE (Menerjemahkan Ip Address ke Nama Domain). Untuk mempermudah, **copy**

saja file default yg sudah ada.

*debian:~# cp /etc/bind/db.127 /var/cache/bind/db.192 debian:~# vim /var/cache/bind/db.192*

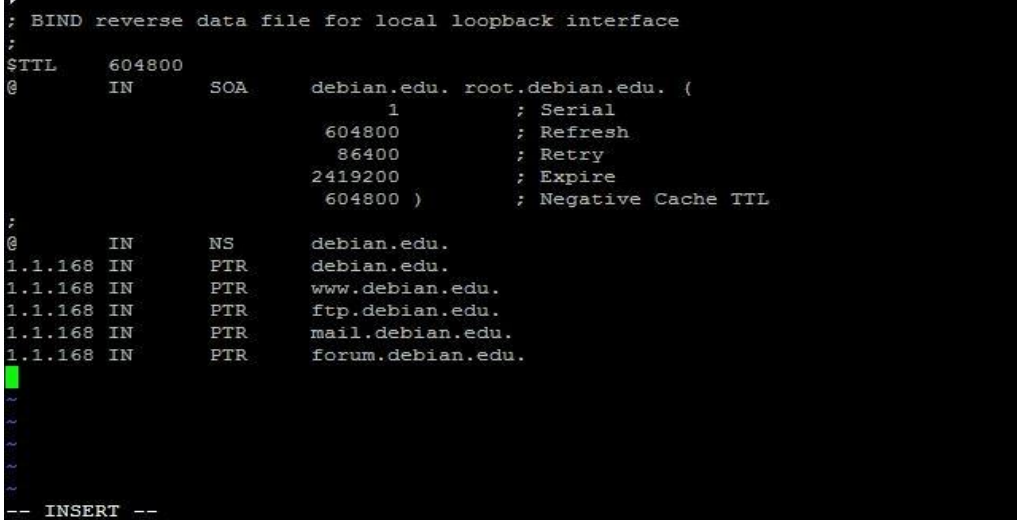

- Note: 1.1.168 << adalah tiga subnet belakang Ip Address, dan dibalik.
	- e. Restart bind9. *debian:~# /etc/init.d/bind9 restart*
	- f. Test DNS Server. *debian:~# nslookup 192.168.1.1* (reverse)

|          | debian:/var/cache/bind# nslookup 192.168.1.1 |                           |
|----------|----------------------------------------------|---------------------------|
| Server:  | 192.168.1.1                                  |                           |
| Address: | 192.168.1.1#53                               |                           |
|          | 1.1.168.192.in-addr.arpa                     | name = forum.debian.edu.  |
|          | 1.1.168.192.in-addr.arpa                     | $name = debian.edu.$      |
|          | 1.1.168.192.in-addr.arpa                     | name = ftp.debian.edu.    |
|          | 1.1.168.192.in-addr.arpa                     | name = www.debian.edu.    |
|          | 1.1.168.192.in-addr.arpa                     | $name = mail.debian.edu.$ |

*debian:~# nslookup debian.edu* (forward)

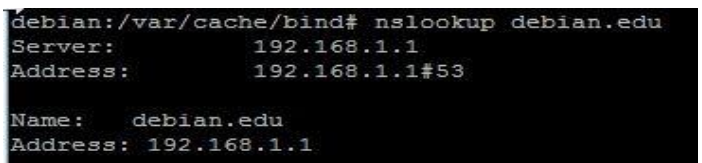

#### **5.4 Latihan**

Anda diminta untuk mengkonfigurasi SO Debian server dengan ketentuan:

- 1. lakukan instalasi DNS Server
- 2. konfigurasi DNS Server
- 3. lakukan uji coba agar klien dapat melakukan pemenggilan domain pada DNS server

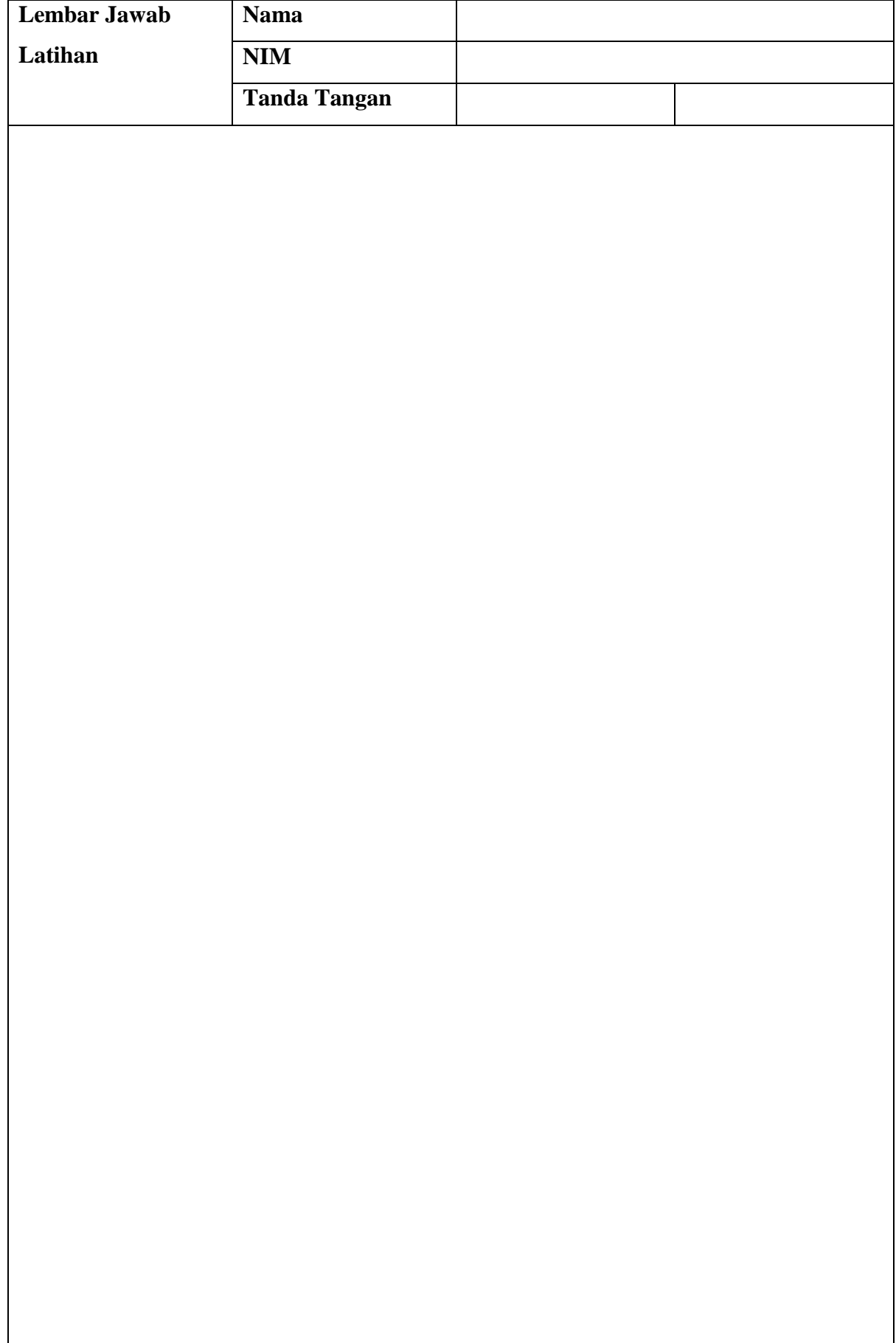
# **File Sharing Sever**

### **6.1 Capaian Pembelajaran**

Setelah mempelajari bab ini mahasiswa diharapkan dapat:

- 1. mengenal Sistem operasi (SO) Debian Server
- 2. Menetahui cara instalasi File sharing Server yang terdapat pada SO Debian Server
- 3. Mengetahui cara menggunakan File sharing Server pada SO Debian Server

## **6.2 Indikator**

- 1. mahasiswa mampu mengenal Sistem operasi (SO) Debian Server
- 2. mahasiswa mampu Menetahui cara instalasi File sharing Server yang terdapat pada SO Debian Server
- 3. mahasiswa mampu Mengetahui cara menggunakan File sharing Server pada SO Debian Server

# **6.3 Uraian Materi**

# *SAMBA Server*

Samba Server berfungsi sebagai file server, untuk file sharing dalam jaringan local. Samba

telah terakomodasi, sehingga dapat berjalan dalam lingkungan linux maupun windows.

a. Install Paket (samba).

# *debian:~# apt-get install samba samba-client*

b. Mebuat direktori file server.

*debian:~# mkdir /home/pudja/share*

*debian:~# chmod 777 /home/pudja/share* (ubah permission jadi 777).

c. Buat user yg boleh akses

### *debian:~# useradd tamu debian:~# smbpasswd –a tamu*

d. Edit file konfigurasi (smb.conf).

*debian:~# vim /etc/samba/smb.conf* 

Kemudian edit seperti berikut :

**workgroup = debianNetwork** (sesuaikan dengan jaringan Anda).

User Mode (dengan Password);

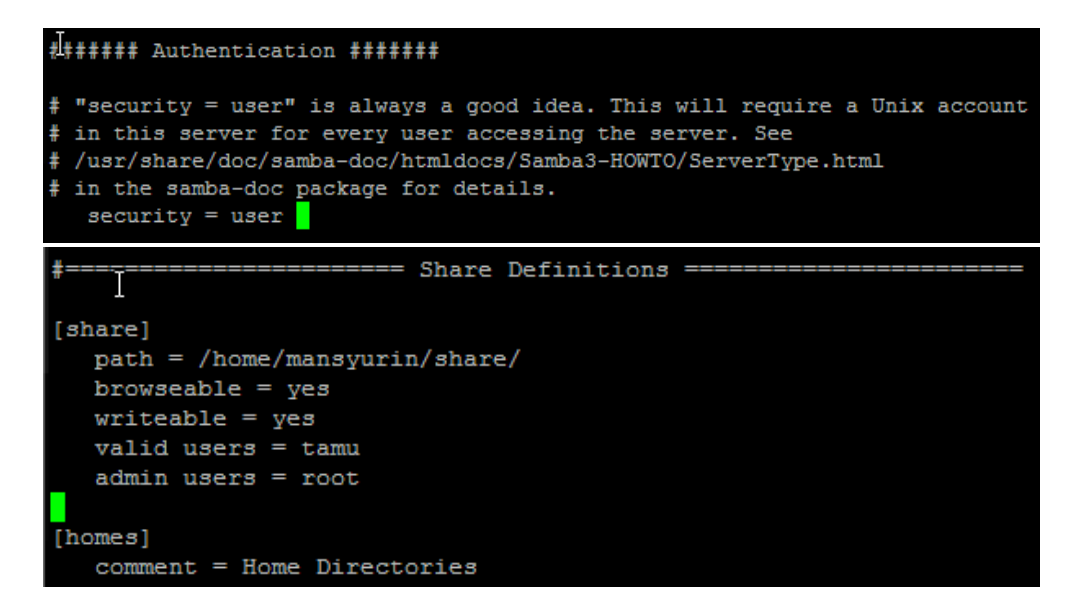

Guest Mode (tanpa Password);

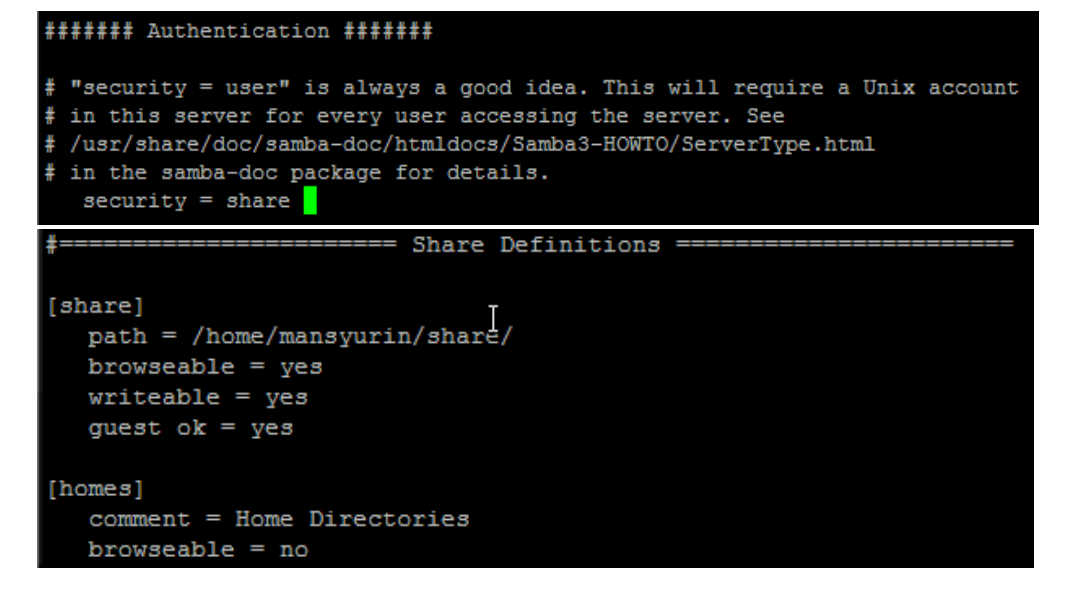

e. Restart samba server.

*debian:~# /etc/init.d/samba restart*

f. Untuk mengCheck, gunakan aplikasi **testparm.**

*debian:~# testparm*

```
[s<sub>bare</sub>]path = /home /mansyurin / share /read only = Noguest ok = Yes[homes]
        comment = Home Directories
        valid users = $Screate mask = 0700directory mask = 0700browseable = No
[printers]
       comment = All Printers
```
g. Untuk mencoba, gunakan samba client (localhost).

*debian:~# smbclient –L //debian.edu –U tamu*

# **6.4 Latihan**

- 1. lakukan instalasi File Server
- 2. konfigurasi pada Samba Server
- 3. lakukan uji coba agar klien dapat berbagi file melalui server

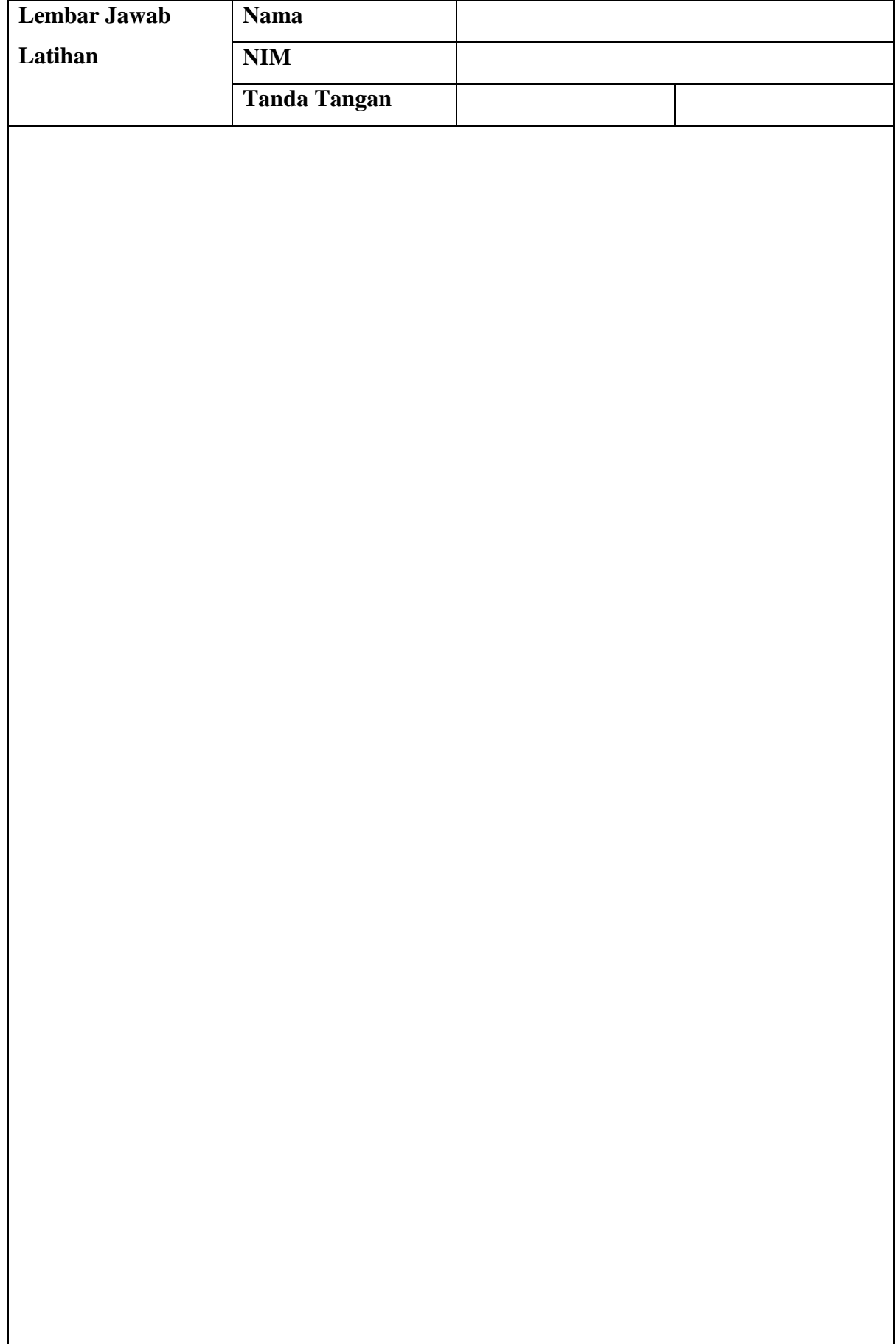

# **DHCP Server**

# **7.1 Capaian Pembelajaran**

Setelah mempelajari bab ini mahasiswa diharapkan dapat:

- 1. mengenal Sistem operasi (SO) Debian Server
- 2. Menetahui cara instalasi DHCP Server yang terdapat pada SO Debian Server
- 3. Mengetahui cara menggunakan DHCP Server pada SO Debian Server

# **7.2 Indikator**

- 1. mahasiswa mampu mengenal Sistem operasi (SO) Debian Server
- 2. mahasiswa mampu Menetahui cara instalasi DHCP Server yang terdapat pada SO Debian Server
- 3. mahasiswa mampu Mengetahui cara menggunakan DHCP Server pada SO Debian Server

# **7.3 Uraian Materi**

DHCP server merupakan sebuah aplikasi yang menjalankan layanan untuk "menyewakan" alamat IP dan informasi TCP/IP lainnya kepada semua klien yang memintanya. Beberapa sistem operasi jaringan seperti Windows NT Server, Windows 2000 Server, Windows Server 2003, atau GNU/Linux memiliki layanan seperti ini.

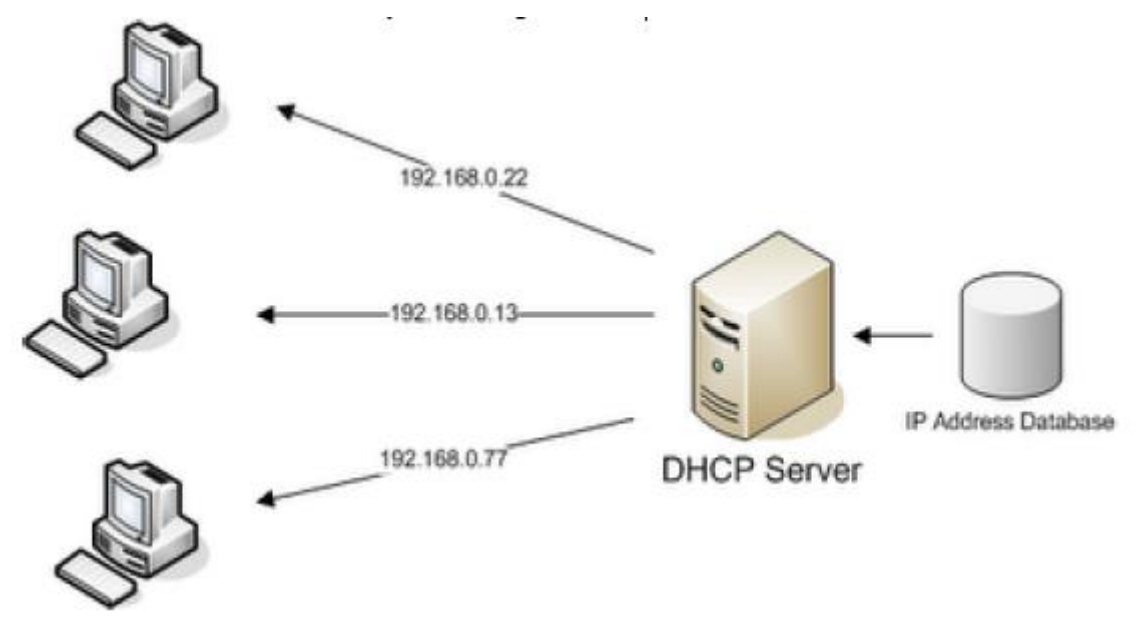

a. Install Paket (dhcp3-server).

# *debian:~# apt-get install dhcp3-server*

b. Tentukan interface / ethernet mana yang akan melayani Dinamic Ip.

# *debian:~# vim /etc/default/dhcp3-server*

Pada bagina "INTERFACE", isikan interfacenya.

## **INTERFACE="eth0"**

- c. Edit file konfigurasi (dhcpd.conf)
	- *debian:~# vim /etc/dhcp3/dhcpd.conf*

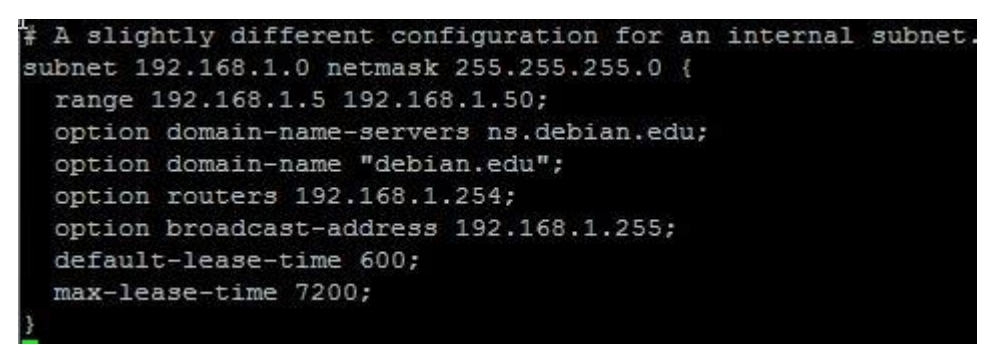

d. Restart dhcp server.

#### *debian:~# /etc/init.d/dhcp3-server restart*

e. Kemudian check pada PC client.

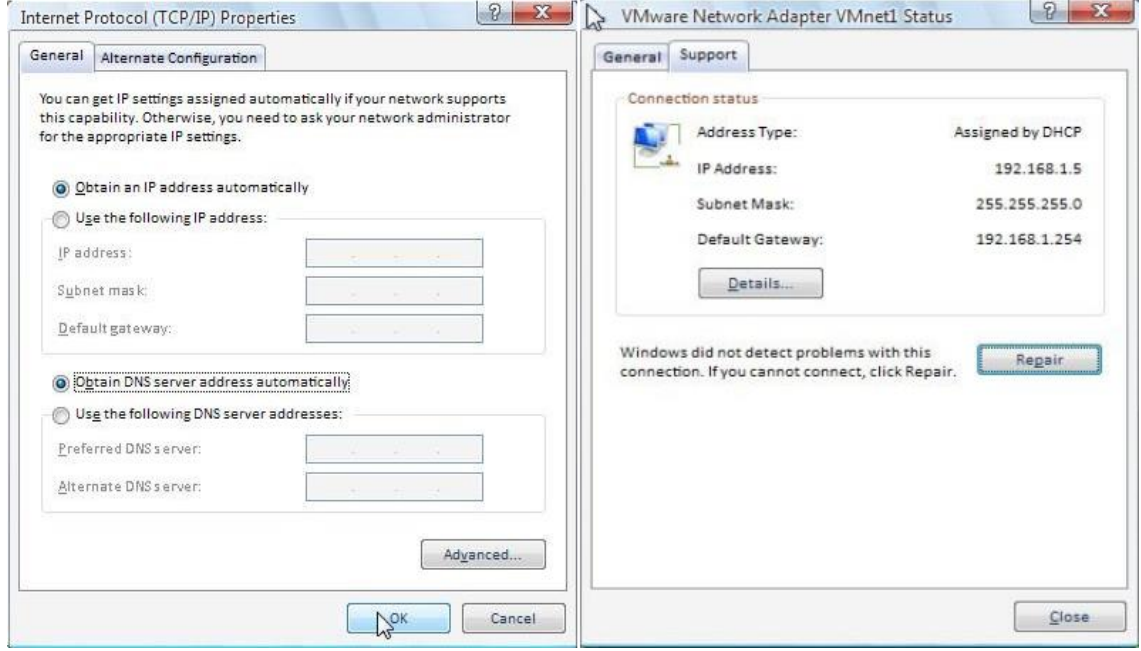

## **7.4 Latihan**

- 1. lakukan instalasi DHCP Server
- 2. konfigurasi pada DHCP Server
- 3. lakukan uji coba agar klien dapat mendapatkan IP secara otomatis melalui DHCP server

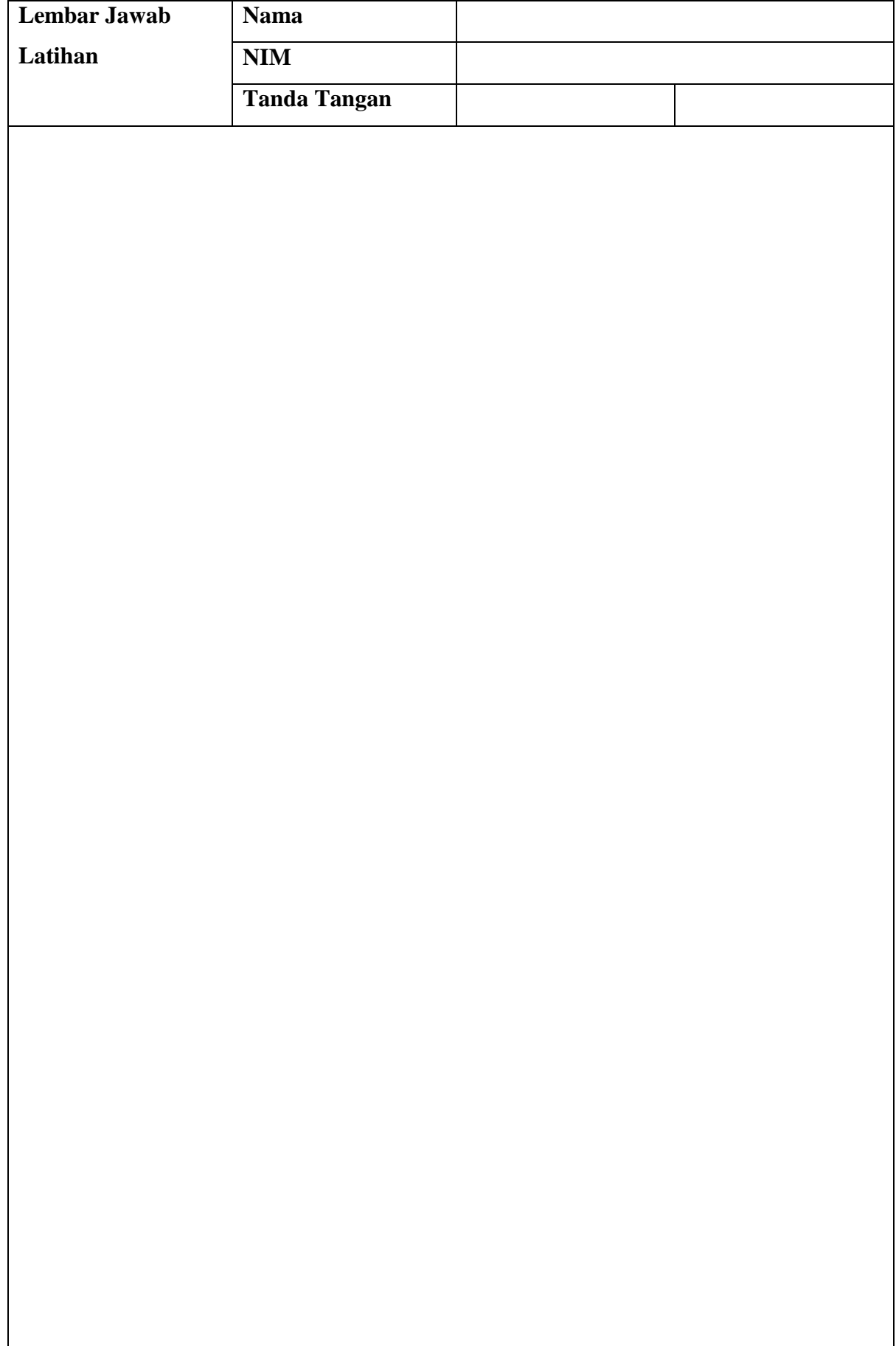

#### **Web Server (Bag 1)**

#### **8.1 Capaian Pembelajaran**

Setelah mempelajari bab ini mahasiswa diharapkan dapat:

- 1. mengenal Sistem operasi (SO) Debian Server
- 2. Menetahui cara instalasi Web Server yang terdapat pada SO Debian Server
- 3. Mengetahui cara menggunakan Web Server pada SO Debian Server

# **8.2 Indikator**

- 1. mahasiswa mampu mengenal Sistem operasi (SO) Debian Server
- 2. mahasiswa mampu Menetahui cara instalasi Web Server yang terdapat pada SO Debian Server
- 3. mahasiswa mampu Mengetahui cara menggunakan Web Server pada SO Debian Server

### **8.3 Uraian Materi**

#### *WEB Server*

Server HTTP atau Server Web/WWW adalah server web yang dapat dijalankan di banyak sistem operasi (Unix, BSD, Linux, Microsoft Windows dan Novell Netware serta platform lainnya) yang berguna untuk melayani dan memfungsikan situs web. Protokol yang digunakan untuk melayani fasilitas web/www ini menggunakan HTTP.

Jenis-Jenis Web Server :

- 1. Apache Web server the HTTP web server
- 2. Microsoft Windows server 2003 Internet Information Service (IIS)
- 3. Light HTTP

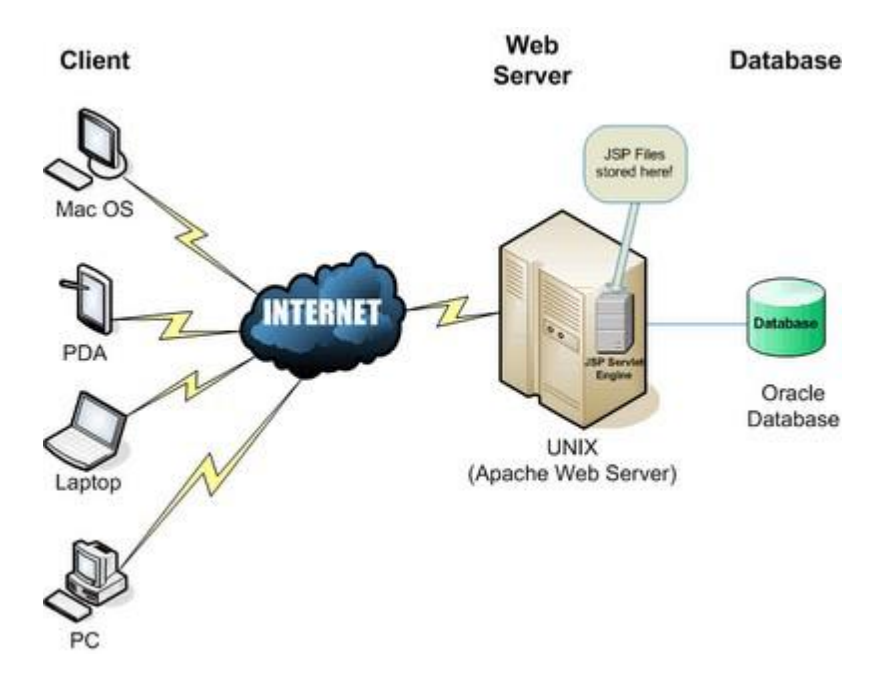

Untuk membuat Web Server yg handal, maka server kita juga harus mendukung syarat2 untuk membuat website. Misal harus ada Apache(web server), PHP(pemrograman web), MYSQL(database).

a. Install paket software

#### *debian:~# apt-get install apache2 php5 phpmyadmin mysql-server*

Kemudian muncul PopUp window, dan isikan passwd untuk user "root". Dan pilih "apache2" sbg web server.

b. Edit virtual host

*debian:~# cd /etc/apache2/sites-available debian:/etc/apache2/sites-available# cp default debian debian:/etc/apache2/sites-available# vim debian*

```
≼VirtualHost *:80><mark>.</mark>
        ServerAdmin webmaster@debian.edu
        ServerName www.debian.edu
        ServerAlias debian.edu
        DocumentRoot /home/pudja/www/public html/
        \langleDirectory />
                 Options FollowSymLinks
                 AllowOverride None
        </Directory>
        <Directory /home/pudja/www/public_html/>
                 Options Indexes FollowSymLinks MultiViews
                 AllowOverride None
                 Order allow, deny
                 allow from all
        \langle/Directory>
```
Note:

- \* ServerName << Domain untuk website kita
- \* DocumentRoot << Direktori untuk web kita
	- c. Aktifkan virtual host
		- *debian:/etc/apache2/sites-available# a2ensite debian debian:/etc/apache2/sites-available# a2dissite default*
	- d. Agar dapat berfungsi untuk Multiple Website (Ex: untuk Mail, FTP, atau Forum). *debian:~# echo "NameVirtualHost \*" > /etc/apache2/conf.d/virtual.conf*
	- *e.* Buat direktori untuk webnya "public\_html" *debian:/home/pudja# mkdir www debian:/home/pudja# cd www/ debian:/home/pudja/www# mkdir public\_html*

Dan letakan paket web Anda pada direktori tersebut. Misal contoh paket Webnya; Wordpress, Joomla, phpBB, Druppal, B2evolution, dll.

f. Buat Databasenya

Buka web browser, dan pergi ke **<http://www.debian.edu/phpmyadmin>** (ganti "debian.edu" dengan nama domain Anda).

 $User = root$ 

Password = (sesuai passwd ketika Anda mengInstall mysql-server tadi)

Setelah masuk, buat Database baru.

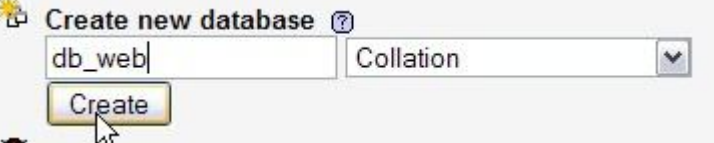

## **8.4 Latihan**

- 1. lakukan instalasi Web Server
- 2. konfigurasi pada Web Server

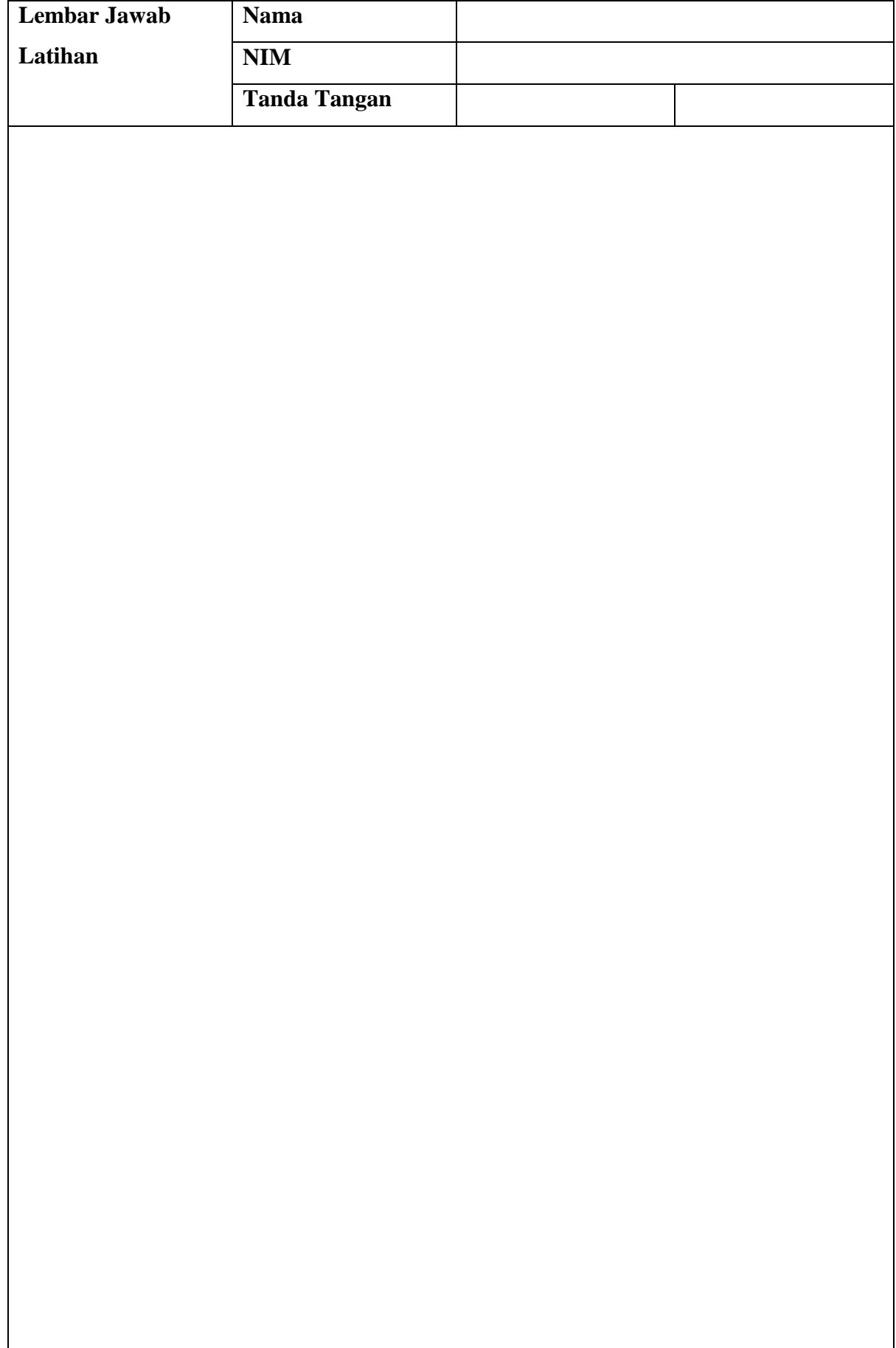

#### **Web Server (Bag 2)**

#### **9.1 Capaian Pembelajaran**

Setelah mempelajari bab ini mahasiswa diharapkan dapat:

- 1. mengenal Sistem operasi (SO) Debian Server
- 2. Menetahui cara instalasi Web Server yang terdapat pada SO Debian Server
- 3. Mengetahui cara menggunakan Web Server pada SO Debian Server

## **9.2 Indikator**

- 1. mahasiswa mampu mengenal Sistem operasi (SO) Debian Server
- 2. mahasiswa mampu Menetahui cara instalasi Web Server yang terdapat pada SO Debian Server
- 3. mahasiswa mampu Mengetahui cara menggunakan Web Server pada SO Debian Server

#### **9.3 Uraian Materi**

Install paket Web (disini saya menggunakan Joomla). Arahkan web browser ke [http://www.debian.edu](http://www.debian.edu/) (sesuaikan dgn domain Anda). Kemudian kita akan dihadapkan dgn Page Installation.

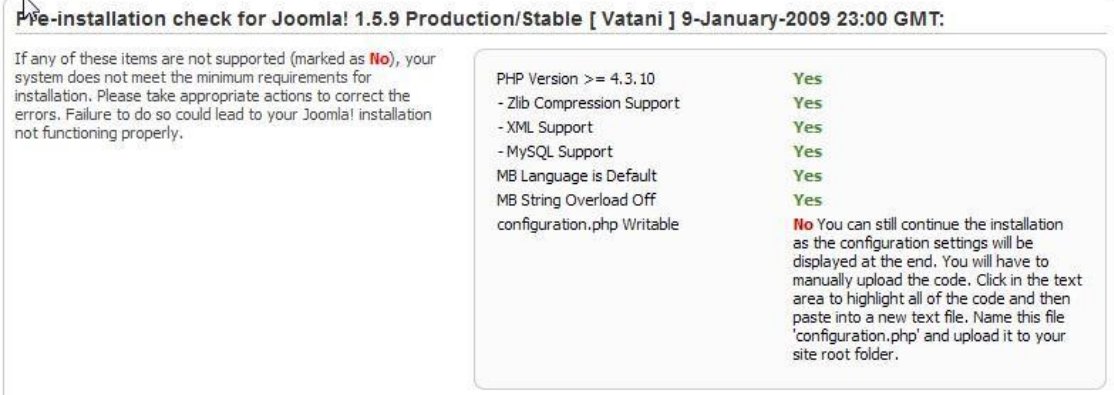

Kadang kala, seperti gambar diatas, sistem tidak dapat menulis file "configuration.php" dapat direktori "public\_html". Dikarenakan direktori tersebut mode read-only. Rubah agar menjadi writeable.

#### *debian:/home/pudja/www# chmod 777 public\_html*

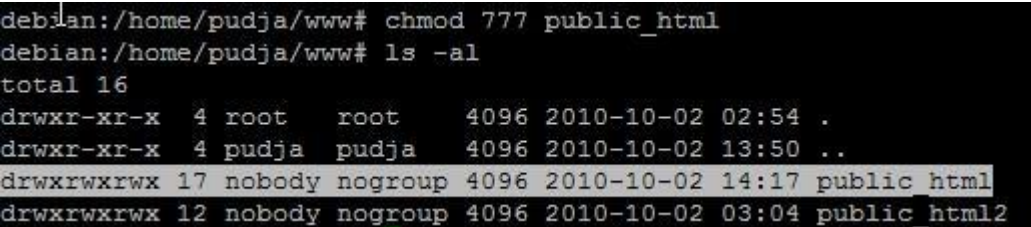

Maka file akan berubah "writeable".

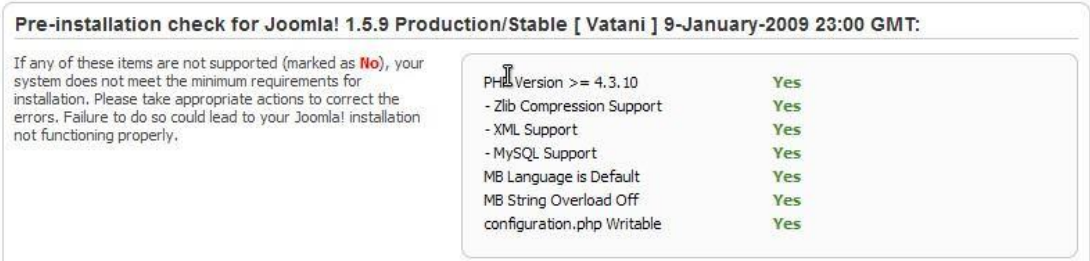

Selanjutnya klik next, dan sampailah kita dimana harus mengIsi databasenya. Isikan seperti gambar di bawah ini.

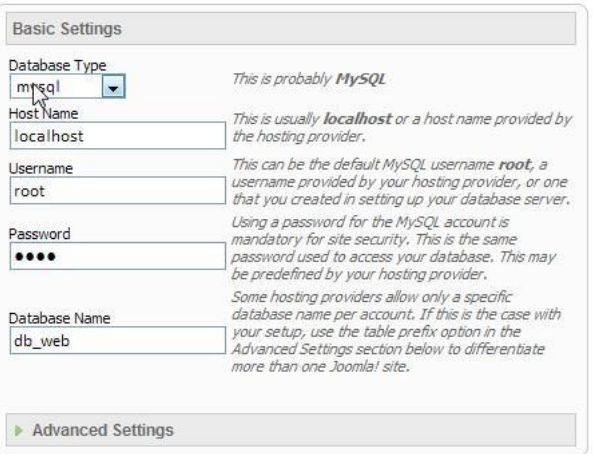

Dan selanjutnya klik Next, dan isikan informasi2 tentang web Anda nantinya, kemudian klik finish. Oh iya, satu hal lagi, untuk joomla, ketika Anda sudah selesai mengInstallnya, maka website Anda tidak akan otomatis muncul, dan muncul peringatan. Karena folder "installation" belum dihapus atau direname.

*debian:/home/pudja/www/public\_html# mv installation/ /home/* (Cut&Paste)

Selanjutnya REFRESH web browser, dan arahkan ke [www.debian.edu](http://www.debian.edu/) (sesuaikan).

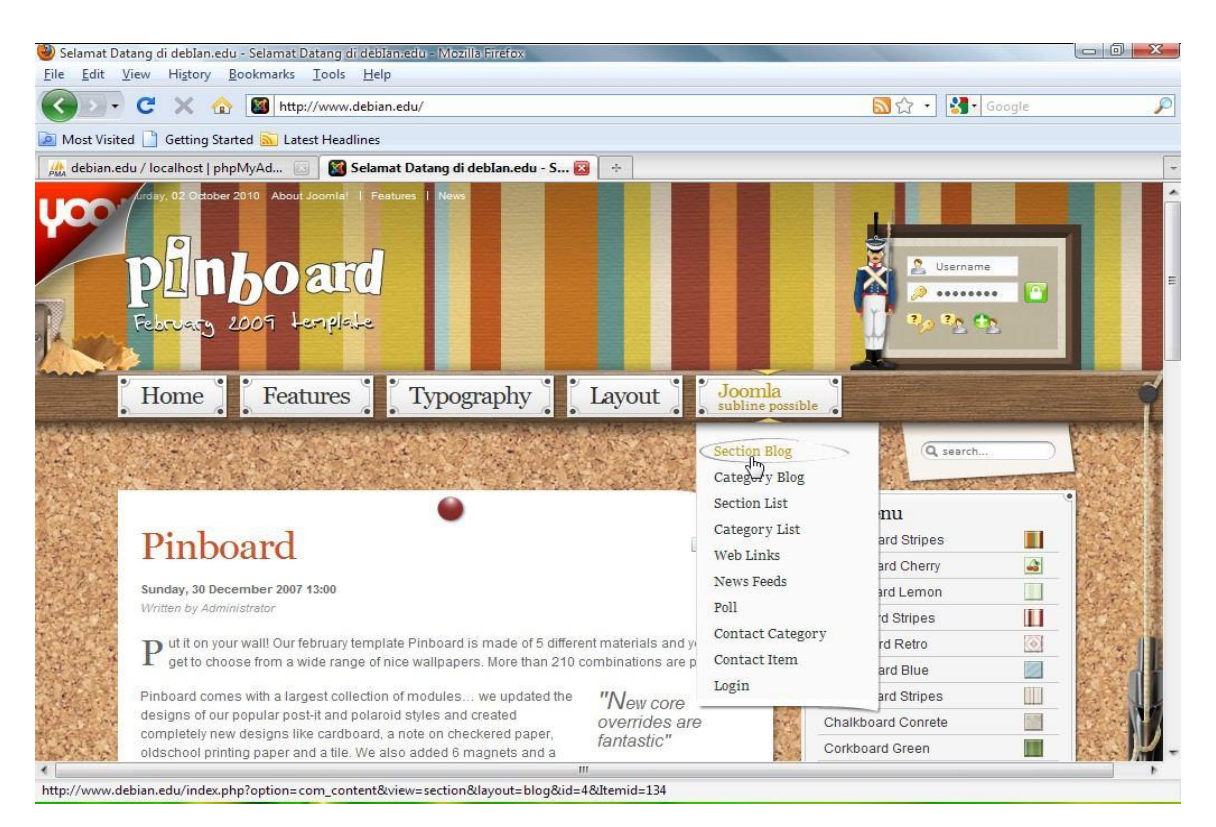

Tampilan Joomla (YOO Modification).

# **9.4 Latihan**

- 1. konfigurasi pada Web Server
- 2. lakukan uji coba agar server atau klien dapat membuaka halaman web

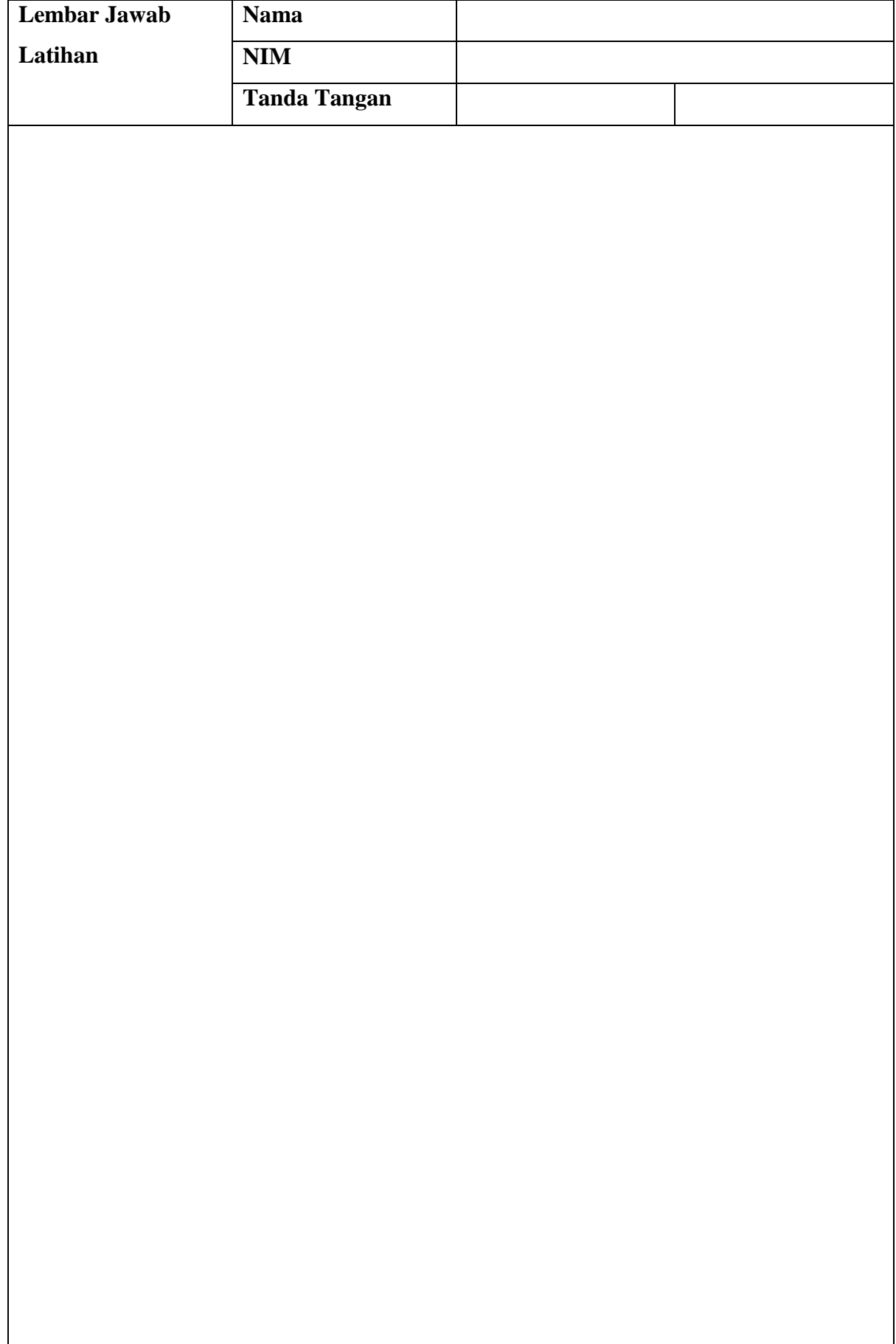

## **FTP Server**

## **10.1 Capaian Pembelajaran**

Setelah mempelajari bab ini mahasiswa diharapkan dapat:

- 1. mengenal Sistem operasi (SO) Debian Server
- 2. Menetahui cara instalasi FTP Server yang terdapat pada SO Debian Server
- 3. Mengetahui cara menggunakan FTP Server pada SO Debian Server

### **10.2Indikator**

- 1. mahasiswa mampu mengenal Sistem operasi (SO) Debian Server
- 2. mahasiswa mampu Menetahui cara instalasi FTP Server yang terdapat pada SO Debian Server
- 3. mahasiswa mampu Mengetahui cara menggunakan FTP Server pada SO Debian Server

# **10.3 Uraian Materi**

FTP server merupakan sebuah server yang memanfaatkan File Transfer Protocol (FTP) untuk keperluan transfer file antar mesin pada jaringan TCP/IP. FTP adalah sebuah protokol Internet yang berjalan di dalam lapisan aplikasi yang merupakan standar untuk pentransferan berkas komputer antar mesin-mesin dalam sebuah jaringan internet atau intranet.

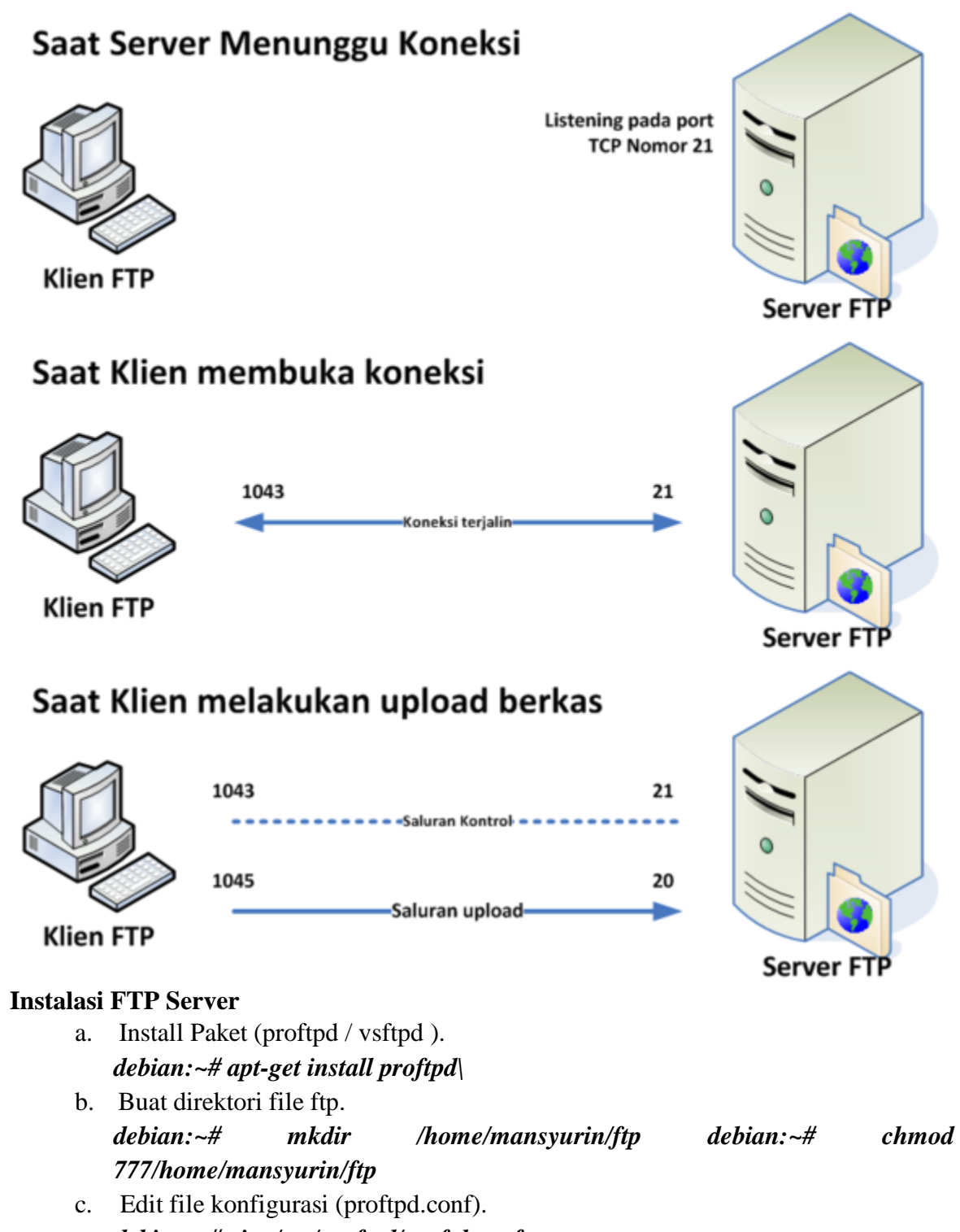

*debian:~# vim /etc/proftpd/proftd.conf*

Dan tambahkan baris berikut, di bawah sendiri. Dan User sesuaikan dgn kemauan Anda.

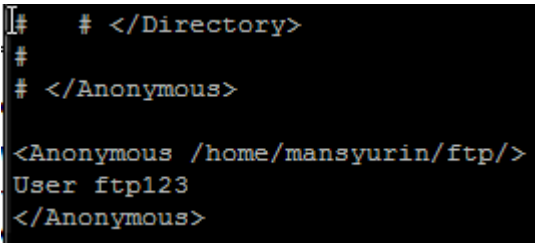

- d. Buat User untuk akses ftp server. *debian:~# useradd –d /home/mansyurin/ftp/ ftp123 debian:~# passwd ftp123*
- e. Restart ftp server. *debian:~# /etc/init.d/proftpd restart*
- f. Check **ftp** melalu Web Browser. Pada url address, pergi ke ftp://debian.edu dan jika muncul windows isian user, masukan user dan passwordnya.

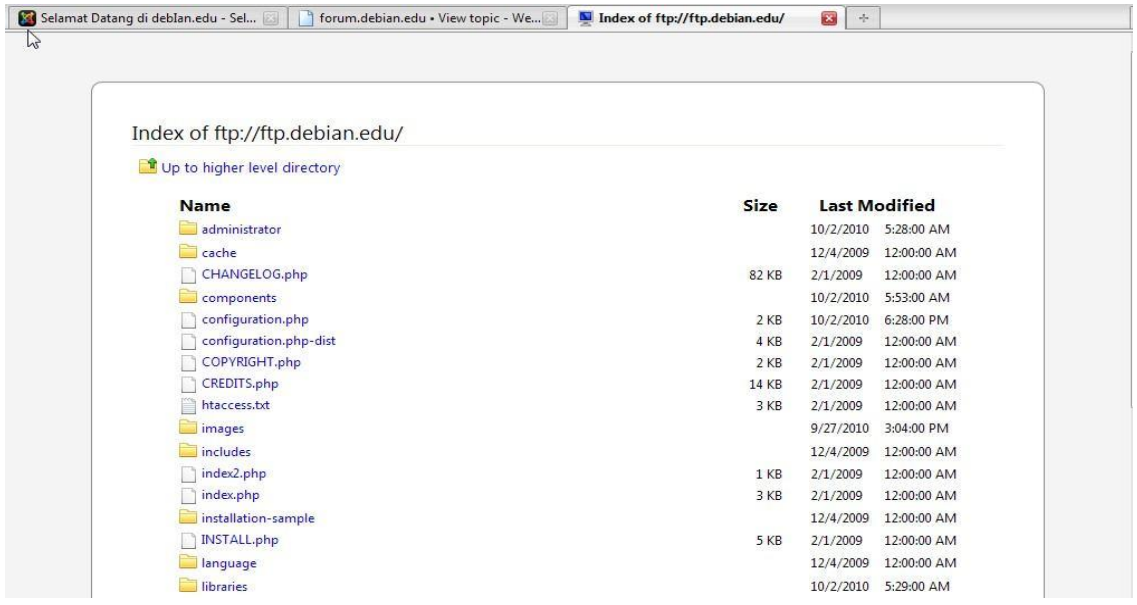

Atau jika anda ingin meng-Upload file, gunakan aplikasi tambahan untuk ftp client, bisa FileZilla.

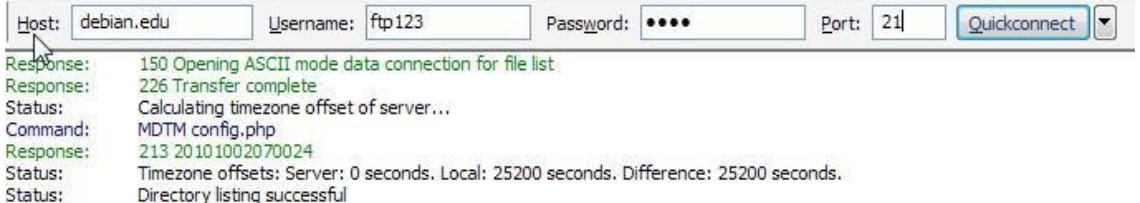

## **10.4 Latihan**

- 1. lakukan instalasi FTP server
- 2. konfigurasi pada FTP Server
- 3. lakukan uji coba agar klien dapat meakukan transfer file ke server

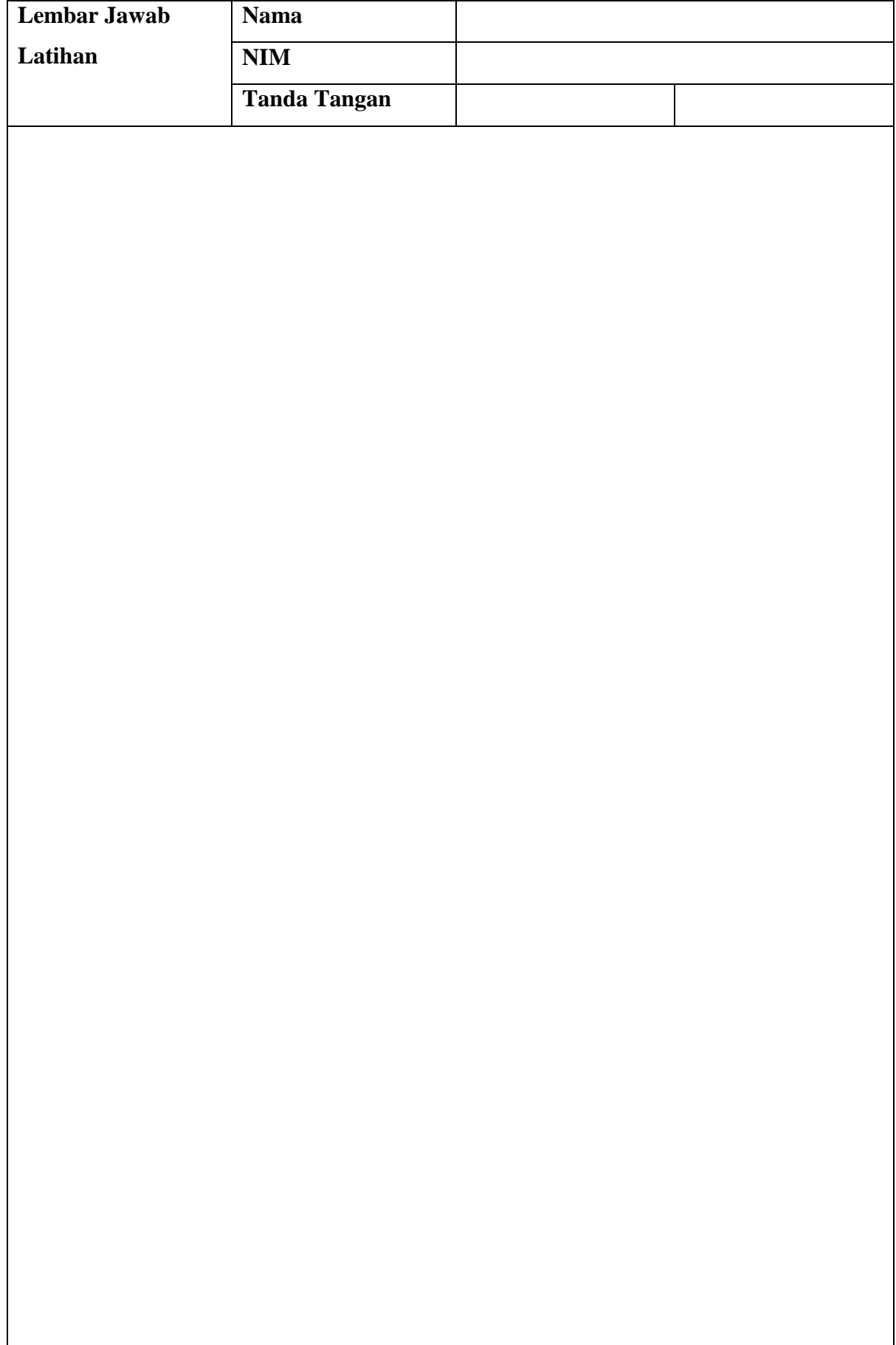

### **MAIL Server (Bag 1)**

#### **11.1 Capaian Pembelajaran**

Setelah mempelajari bab ini mahasiswa diharapkan dapat:

- 1. mengenal Sistem operasi (SO) Debian Server
- 2. Menetahui cara instalasi Mail Server yang terdapat pada SO Debian Server
- 3. Mengetahui cara menggunakan Mail Server pada SO Debian Server

#### **11.2Indikator**

- 1. mahasiswa mampu mengenal Sistem operasi (SO) Debian Server
- 2. mahasiswa mampu Menetahui cara instalasi Mail Server yang terdapat pada SO Debian Server
- 3. mahasiswa mampu Mengetahui cara menggunakan Mail Server pada SO Debian Server

#### **11.3 Uraian Materi**

Mail Server adalah suatu aplikasi pada komputer yang bertindak sebagai sebuah server (penyedia layanan) dalam jaringan atau internet, yang memiliki fungsi untuk melakukan penyimpanan dan distribusi yang berupa pengiriman, penyaluran, dan penerimaan surat elektronik atau e-mail. Mail Server berjalan dengan beberapa protokol pada TCP/IP, yakni SMTP (port 25), POP3 (port 110), dan IMAP (port 143).

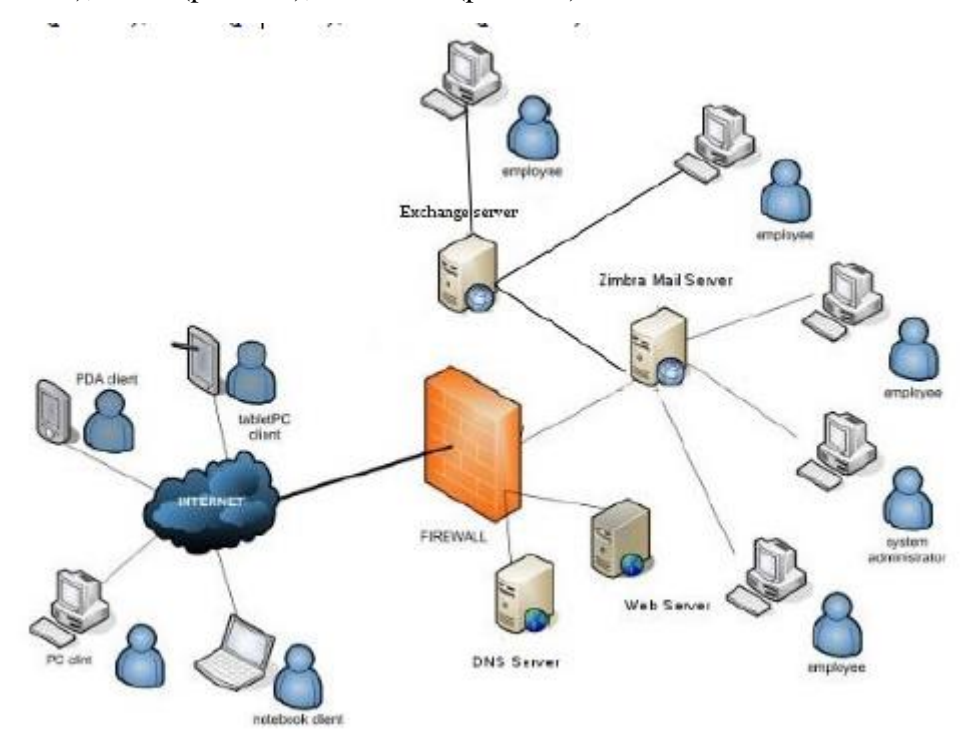

Sebelumnya kita install beberapa paket yang akan kita butuhkan, diantaranya adalah "postfix", "courier- imap" , "courier-pop" dan "squirrelmail". Disini saya menginstall keempat paket tersebut dalam satu perintah, namun lebih amannya anda menginstall paket tersebut satu persatu.

a. Install packet dan dependency-nya.

## *debian:~# apt-get install postfix squirrelmail courier-imap courier-pop*

- 1. Pilih **No**
- 2. Tekan Tab, lalu pilih **Ok**
- 3. Pilih **Internet Site**

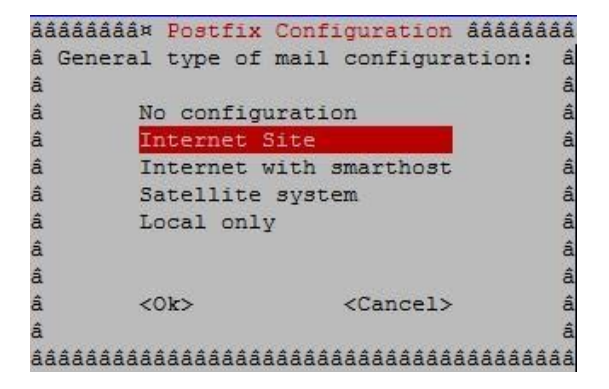

4. Isikan Domain, pada **System mail name:** ketiklah seperti dns anda, misal **debian.edu**

kemudian **OK.**

b. Edit File "apache2.conf"

# **debian:~# vim /etc/apache2/apache2.conf**

Pada baris terakhir tambahkan kata berikut;

# Include the virtual host configurations: Include /etc/apache2/sites-enabled/ Include /etc/squirrelmail/apache.conf

c. Edif file konfigurasi squirrel.

**debian:~# vim /etc/squirrelmail/apache.conf**

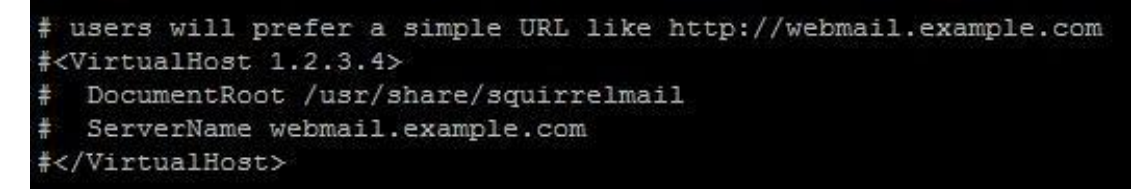

Ubah baris diatas seperti berikut di bawah.

```
# users will prefer a simple URL like http://webmail.example.com
<VirtualHost *>
  DocumentRoot /usr/share/squirrelmail
  ServerName mail.debian.edu
</VirtualHost>
```
d. Restart web server (apache).

### **debian:~# /etc/init.d/apache2 restart**

Kemudian pada computer Client Coba buka browser dan ketikkan "mail.debian.edu" maka anda akan otomatis di-redirect ke alamat "mail.debian.edu/scr/login.php".

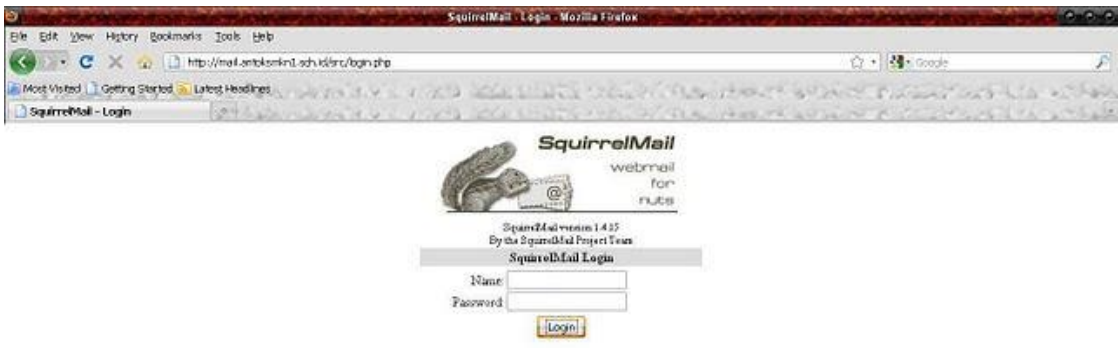

e. Buat direktori mail.

#### **debian:~# maildirmake /etc/skel/Maildir**

f. Buat 2 User (untuk testing).

### **debian:~# adduser sender debian:~# adduser receiver**

g. Edit file postfix.

#### **debian:~# vim /etc/postfix/main.c**

Dan tambahkan satu baris berikut, di baris paling bawah.

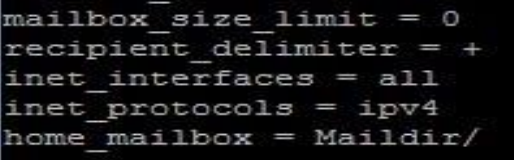

h. Restart for finishing.

**debian:~# /etc/init.d/postfix restart debian:~# /etc/init.d/courier-imap restart debian:~# /etc/init.d/courier-pop restart**

i. Testing the mail server.

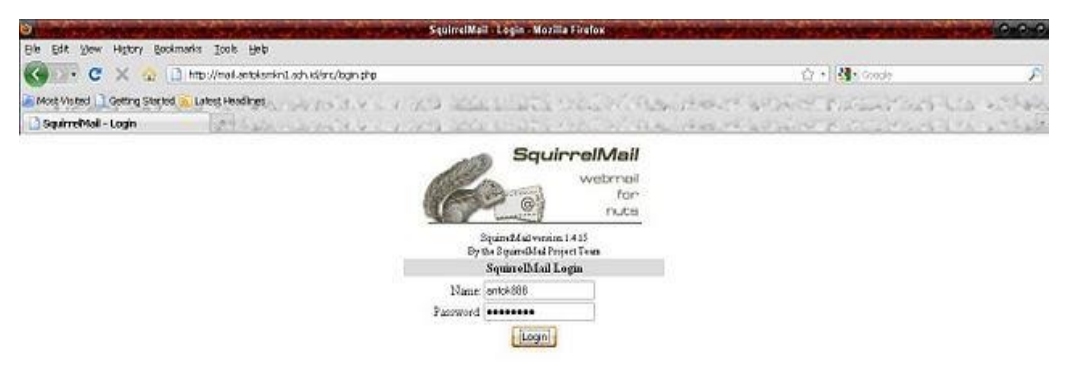

# **11.4 Latihan**

- 1. lakukan instalasi Mail server
- 2. konfigurasi pada Mail Server
- 3. lakukan uji coba agar klien dapat melakukan pengiriman email ke server

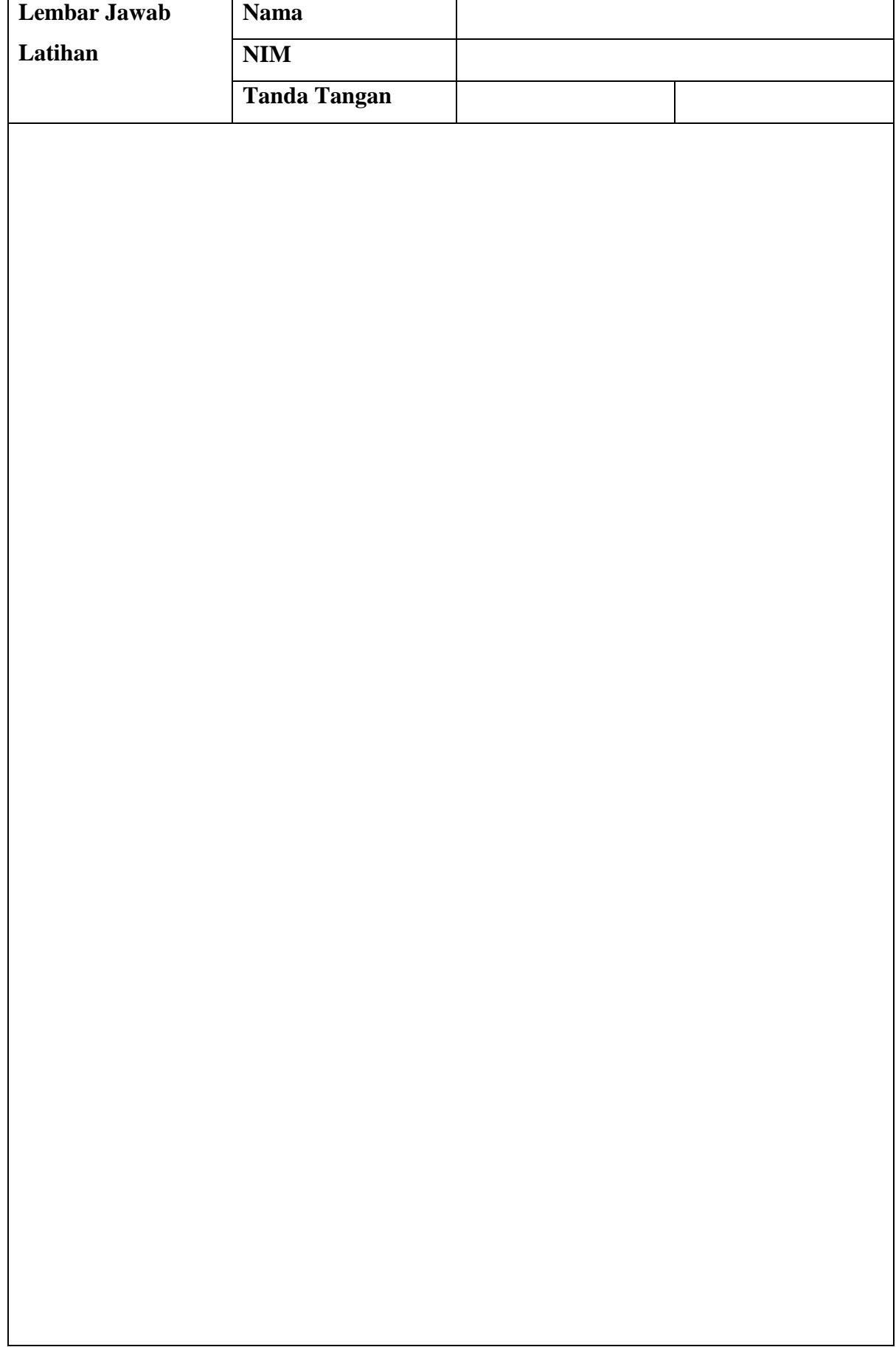

## **Proxy Server**

## **12.1 Capaian Pembelajaran**

Setelah mempelajari bab ini mahasiswa diharapkan dapat:

- 1. mengenal Sistem operasi (SO) Debian Server
- 2. Menetahui cara instalasi Proxy Server yang terdapat pada SO Debian Server
- 3. Mengetahui cara menggunakan Proxy Server pada SO Debian Server

### **12.2Indikator**

- 1. mengenal Sistem operasi (SO) Debian Server
- 2. Menetahui cara instalasi Proxy Server yang terdapat pada SO Debian Server
- 3. Mengetahui cara menggunakan Proxy Server pada SO Debian Server

## **12.3 Uraian Materi**

Aplikasi server yang dapat bertindak sebagai untuk melakukan request terhadap content dari Internet atau intranet. Proxy Server bertindak sebagai gateway terhadap dunia Internet untuk setiap komputer klien. Proxy server tidak terlihat oleh komputer klien: seorang pengguna yang berinteraksi dengan Internet melalui sebuah proxy server tidak akan mengetahui bahwa sebuah proxy server sedang menangani request yang dilakukannya.

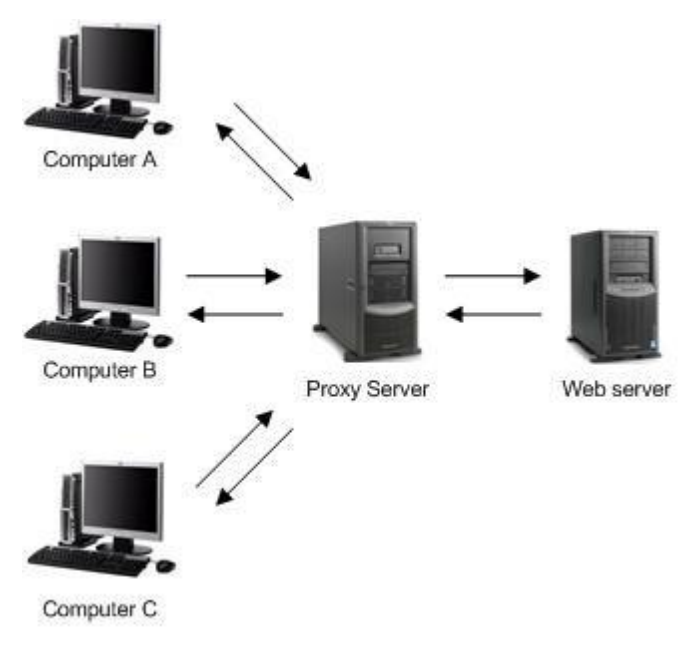

a. Install paket (squid).

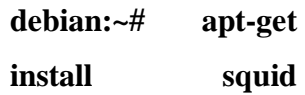

**debian:~#** 

### **/etc/init.d/squid stop**

b. Edit file konfigurasi (squid.conf)

#### **debian:~# nano /etc/squid/squid.conf**

Cari dan hilangkan tanda "**#"** pada bagian berikut. Pada nano, sudah ada fasilitas "find" dengan menekan **CTRL + W** dan isikan yg akan dicari.

*http\_port 3128 transparent cache\_mem 16 mb cache\_dir ufs /var/spool/squid 500 16 256 cache\_mgr [pudja@debian.edu](mailto:pudja@debian.edu) visible\_hostname proxy.debian.edu*

Kemudian cari tulisan "**acl CONNECT**", dan tambahkan;

**acl url dstdomain "/etc/squid/url" acl key url\_regex -i "/etc/squid/key" http\_access deny url http\_access deny key**

### **acl lan src 192.168.1.0/24 http\_access allow lan http\_access allow all**

Cari kata **http\_access deny all** (ada 2), kemudian semuanya di tambah tanda "**#"** di depannya untuk menDisable.

- c. Buat file untuk blokir situs.
	- Situs (Alamat URL).

#### **debian:~# vim /etc/squid/url**

Misalkan yang akan diblokir adalah facebook maka ketikkan [www.facebook.com](http://www.facebook.com/) setelah selesai membuat daftar situs-situs yang di blokir simpanlah file tersebut.

• Search Method (Daftar Kunci).

Buat file untuk blokir situs.

#### **debian:~# vim /etc/squid/key**

Misalkan kata yang di blokir adalah sex maka ketikkan sex pada daftar dan simpan file. d. Buat SWAP

# **debian:~# squid –z**

e. Redirect port 80 ke port 3128

*debian:~# iptables -t nat -A PREROUTING -s 192.168.1.0/24 -p tcp – destination-port 80 -j*

*REDIRECT –to-ports 3128 debian:~# iptables-save*

f. Restart for finishing

**debian:~# /etc/init.d/networking restart debian:~# /etc/init.d/squid restart** Jika ingin melihat aktifitas user/client, gunakan Squidview.

**debian:~# apt-get install squidview**

# **12.4 Latihan**

- 1. lakukan instalasi Proxy server
- 2. konfigurasi pada Proxy Server
- 3. lakukan uji coba agar klien tidak dapat melakukan akses terhadap alamat web tertentu atau dengan kata kunci tertentu

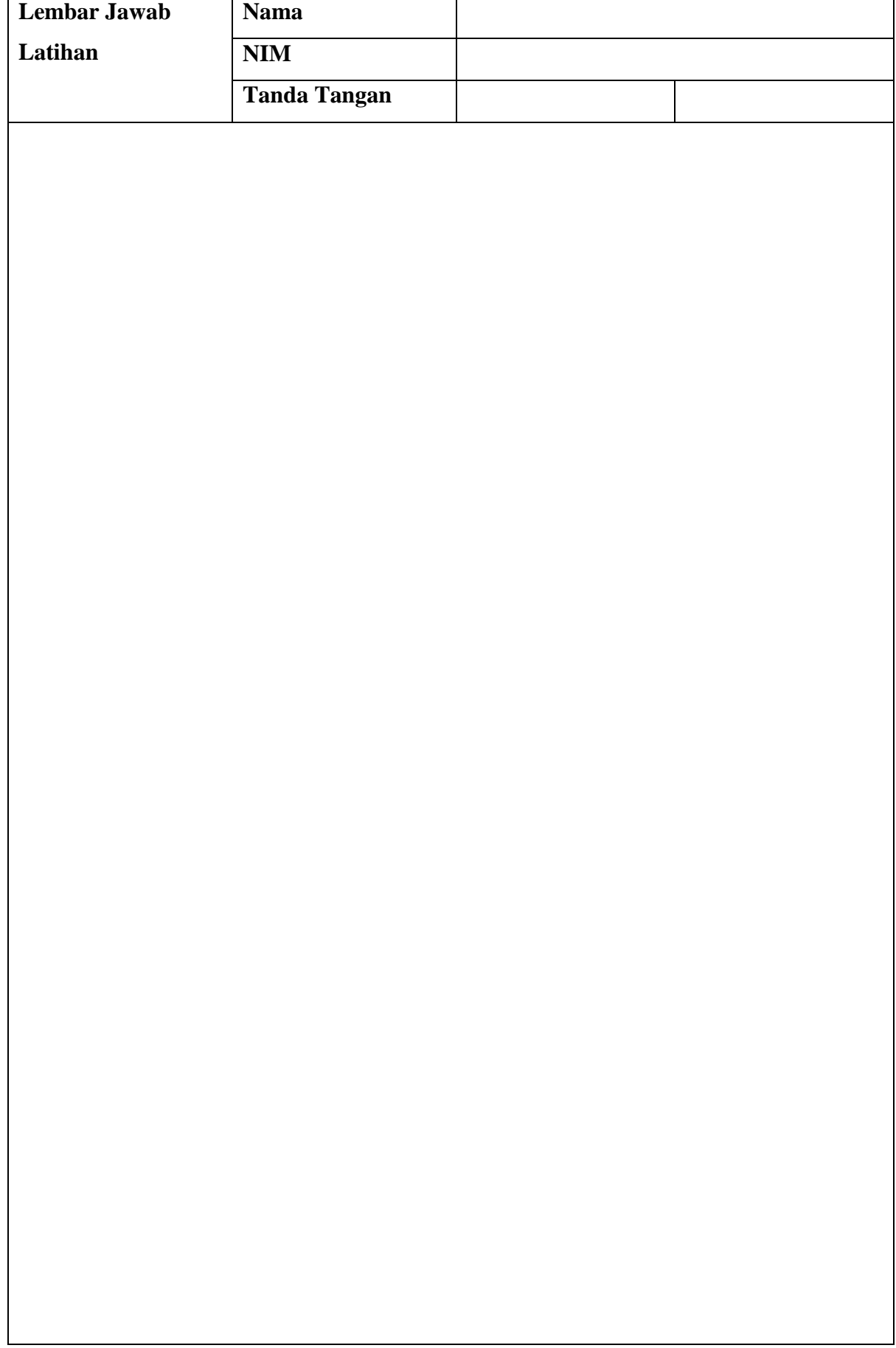
# **BAB 13**

## **Streaming Server (Bag 1)**

## **13.1 Capaian Pembelajaran**

Setelah mempelajari bab ini mahasiswa diharapkan dapat:

- 1. mengenal Sistem operasi (SO) Debian Server
- 2. Menetahui cara instalasi Streaming Server yang terdapat pada SO Debian Server
- 3. Mengetahui cara menggunakan Streaming Server pada SO Debian Server

## **13.2Indikator**

- 1. mahasiswa mampu mengenal Sistem operasi (SO) Debian Server
- 2. mahasiswa mampu Menetahui cara instalasi Streaming Server yang terdapat pada SO Debian Server
- 3. mahasiswa mampu Mengetahui cara menggunakan Streaming Server pada SO Debian Server

# **13.3 Uraian Materi**

Ada banyak sekali CMS yang bisa dipakai untuk Video Streaming Server. Mengapa saya bilang video, karna ada juga yg hanya Audio Streaming Server. Untuk video streaming, kita bisa menggunakan OsTube, PHPMotion, Icecast, Xmoove dll. Tapi kali ini kita akan menggunakan OsTube.

a. Extract file **Ostube.tar.gz** yang baru saja anda download.

**debian:~# tar xfv osTube.tar.gz**

**debian:~# cp –R osTube/ /var/www/ostube/** (copy to web server direktory) **debian:~# mv osTube/ /var/www/ostube/** (or move to web server direktoy)

b. Buat sub-domain untuk Ostube.

Tambahkan sub-domain ostube, pada file forward yg berada pada DNS server.

**debian:~# vim /var/cache/bind/db.debian**

| .,                 |           |                               |               |
|--------------------|-----------|-------------------------------|---------------|
| $\frac{6}{6}$<br>Т | ΙN        | NS                            | debian.edu.   |
|                    | ΤN        | $\mathbf{A}$ and $\mathbf{A}$ | 192.168.100.1 |
| WWW                | <b>IN</b> | A                             | 192.168.100.1 |
| ftp                | <b>IN</b> | А                             | 192.168.100.1 |
| mail               | <b>TN</b> | А                             | 192.168.100.1 |
| forum              | <b>TN</b> | А                             | 192.168.100.1 |
| ostube             | <b>IN</b> | А                             | 192.168.100.1 |
|                    |           |                               |               |

c. Buat VirtualHost.

**debian:~# cp /etc/apache2/sites-available/default /etc/apache2/sitesavailable/ostube debian:~# vim /etc/apache2/sites-available/ostube**

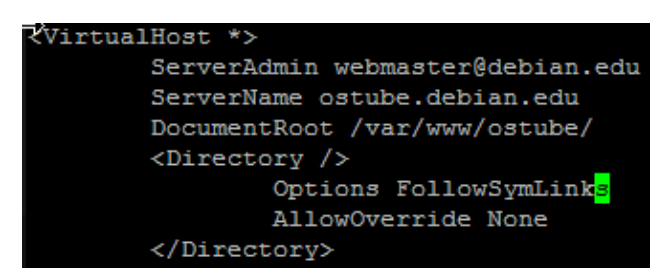

d. Aktifkan osTube virtual host.

**debian:~# cd /etc/apache2/sites-available/**

## **debian:~# a2ensite ostube**

e. Restart web dan dns server.

## **debian:~# /etc/init.d/apache2 restart debian:~# /etc/init.d/bind9 restart**

## **13.4 Latihan**

Anda diminta untuk mengkonfigurasi SO Debian server dengan ketentuan:

- 1. lakukan instalasi Streaming server
- 2. konfigurasi pada Streaming Server
- 3. konfigurasi virtual host pada Streaming Server

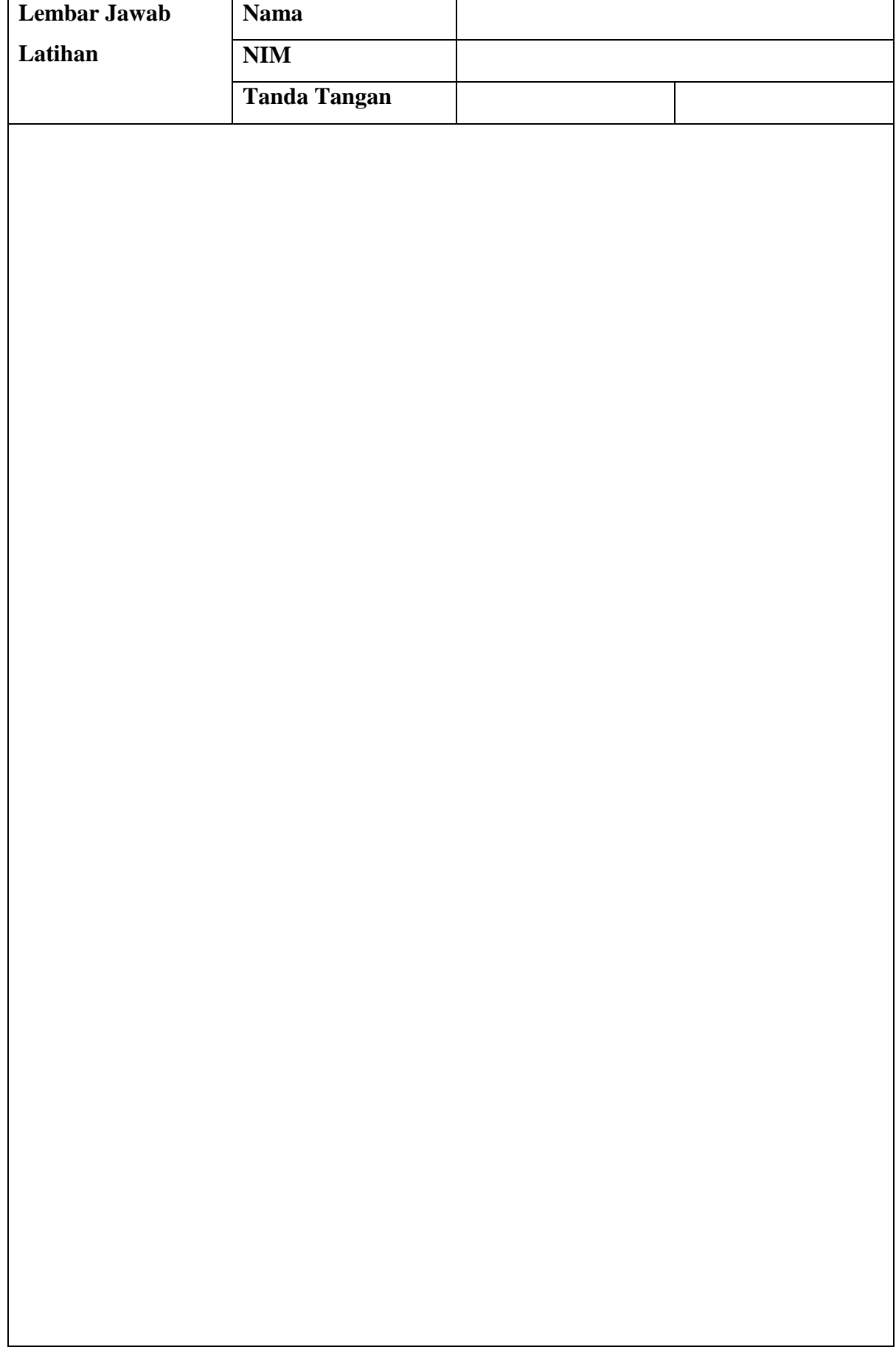

**Lembar Jawab Lanjutan**

# **BAB 14**

## **Streaming Server (Bag 2)**

## **14.1 Capaian Pembelajaran**

Setelah mempelajari bab ini mahasiswa diharapkan dapat:

- 1. mengenal Sistem operasi (SO) Debian Server
- 2. Menetahui cara instalasi Streaming Server yang terdapat pada SO Debian Server
- 3. Mengetahui cara menggunakan Streaming Server pada SO Debian Server

## **14.2Indikator**

- 1. mahasiswa mampu mengenal Sistem operasi (SO) Debian Server
- 2. mahasiswa mampu Menetahui cara instalasi Streaming Server yang terdapat pada SO Debian Server
- 3. mahasiswa mampu Mengetahui cara menggunakan Streaming Server pada SO Debian Server

## **14.3 Uraian Materi**

#### **Installasi Ostube Via Web Browser**

Buka webBrowser, dan pergi ke **[http://ostube.debian.edu](http://ostube.debian.edu/)** maka akan tampil seperti berikut.

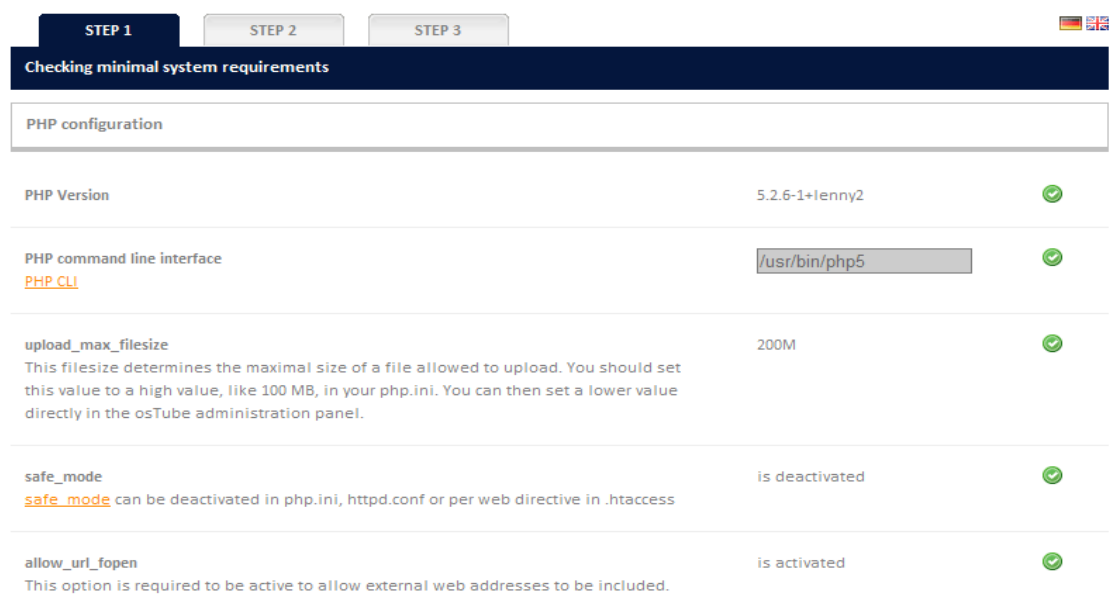

Pertama kelihatan tampilannya bahasa jerman, klik icon bendera inggris di pojok kanan atas, agar lebih mudah dimengerti.

Jika PHP CLI error, install dahulu dependencinya.

#### **debian:~# apt-get install php5-cli**

Jika Upload\_Max\_Filesize error, rubah dulu defaultnya.

#### **debian:~# nano /etc/php5/apache2/php.ini**

```
F) Maximum allowed size for uploaded files.
upload max filesize = 200M
```
Cari dan ganti baris berikut di atas, kemudian Refresh

web browser anda. g. Buat Database.

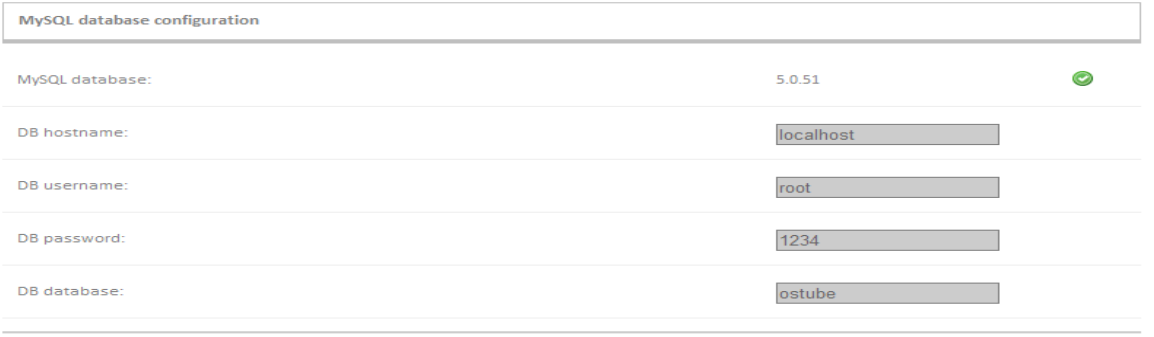

 $Next$ 

h.Pastikan paket depedensi ostube terInstall.

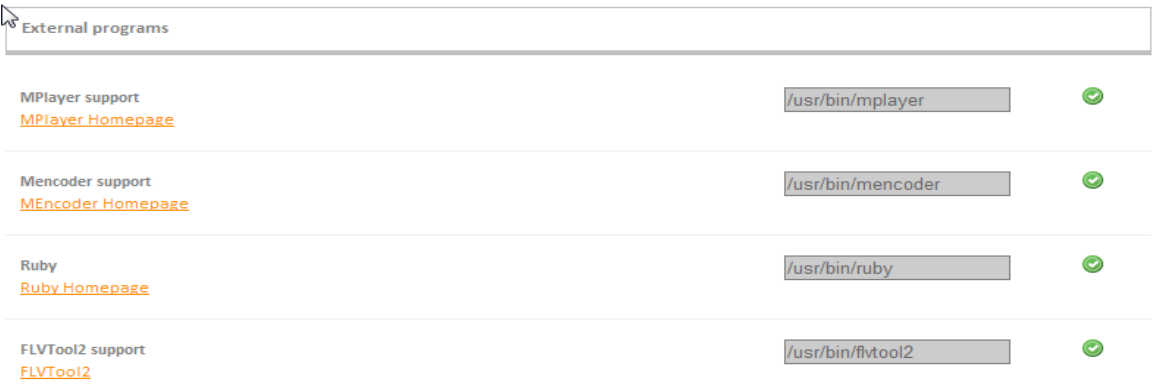

#### **debian:~# apt-get install ruby mplayer**

Untuk paket Mencoder dan FLVTool2, jika tidak bisa di install, berarti repository anda tidak memiliki paket tersebut. Sehingga anda harus mengganti ke repository lain, kemudian install. **debian:~# apt-get install mencoder flvtool2**

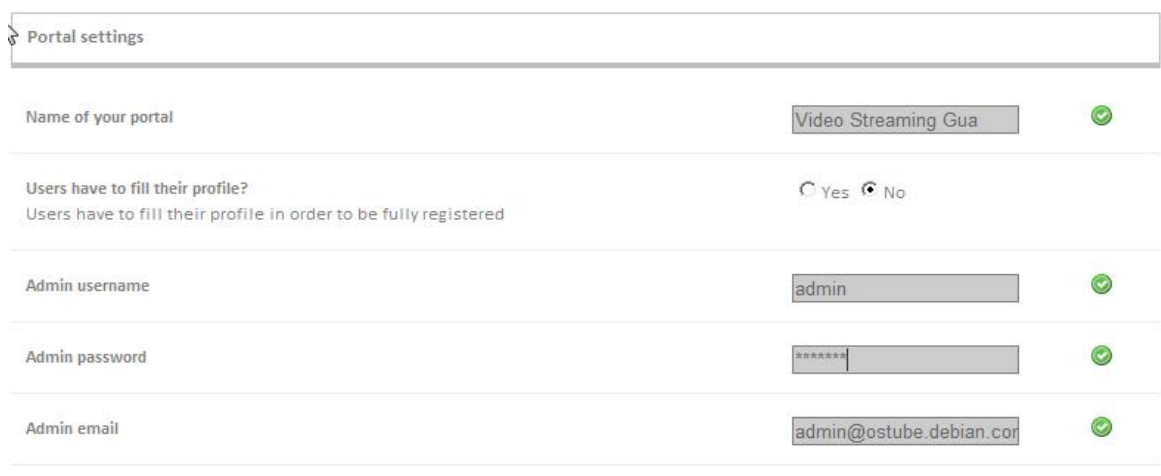

Hapus direktori install/ pada direktori osTube.

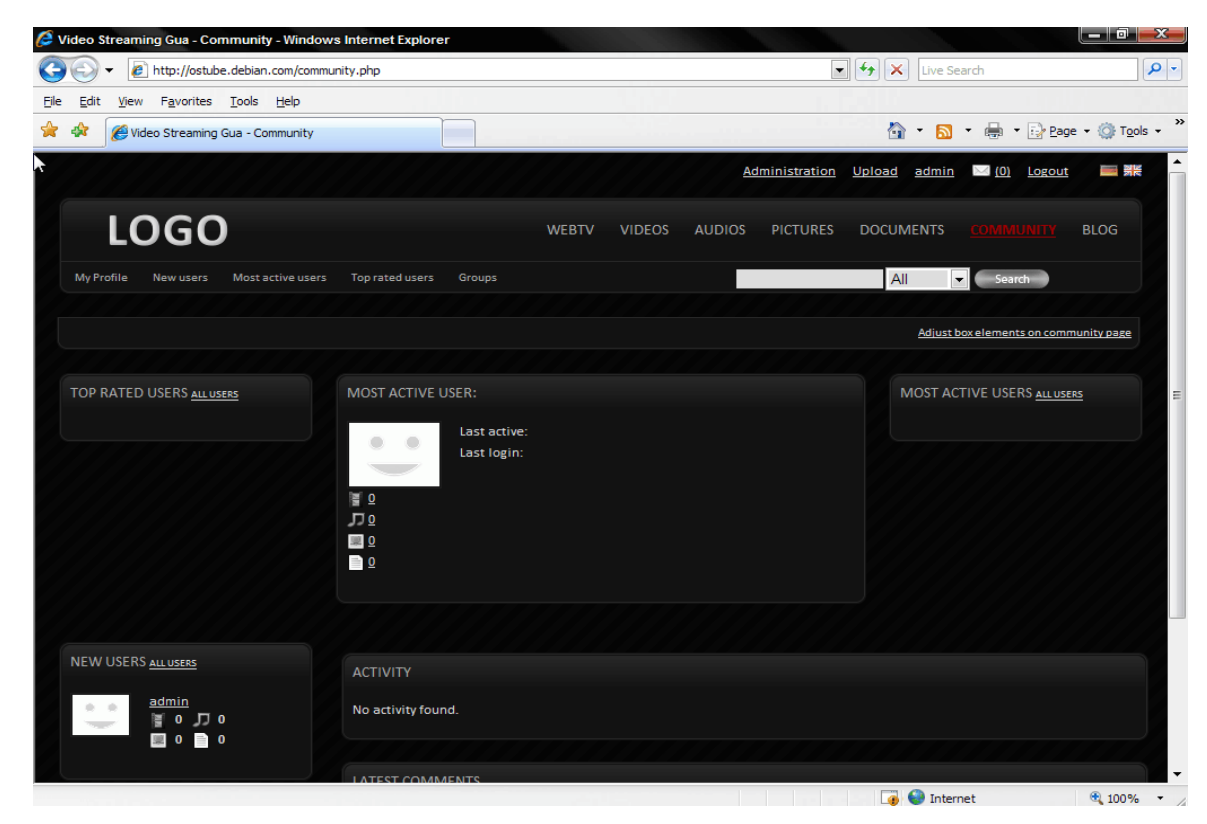

**debian:~# rm –rf /var/www/ostube/install/**

Selesai, anda bisa menggati template. Dan silahkan mengUpload video, audio, picture, ataupun dokumen (pdf).

# **14.4 Latihan**

Anda diminta untuk mengkonfigurasi SO Debian server dengan ketentuan:

- 1. lakukan instalasi web dan database untuk Streaming server
- 2. konfigurasi Streaming Server
- 3. konfigurasi player untuk Streaming Server

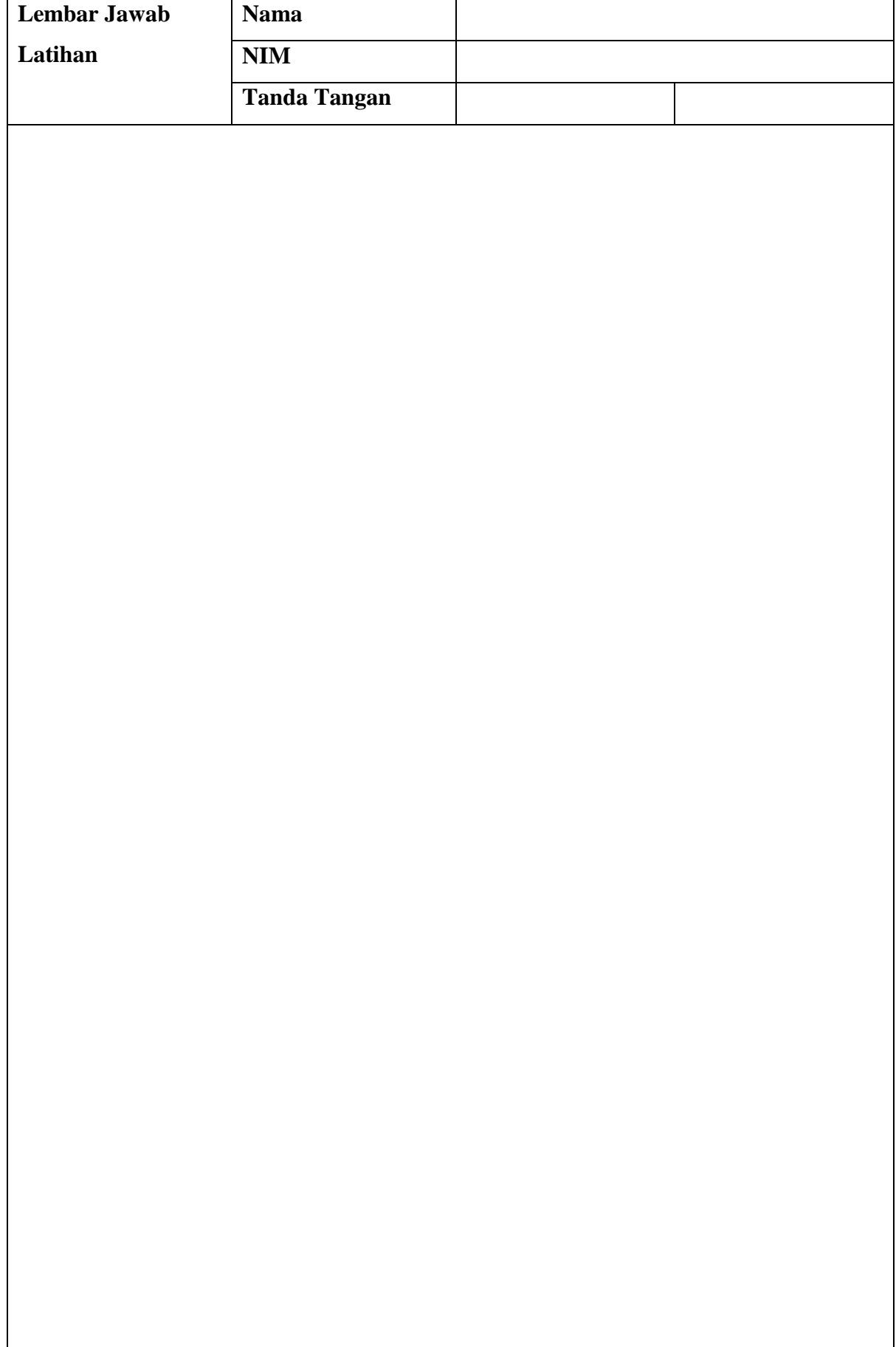

**Lembar Jawab Lanjutan**

# **Referensi**

https://www.debian.org/

Mansyurin, Pudja., Membuat Server dengan Linux O.S ver. Debian Lenny (5.0), www.jokamIT.co.cc

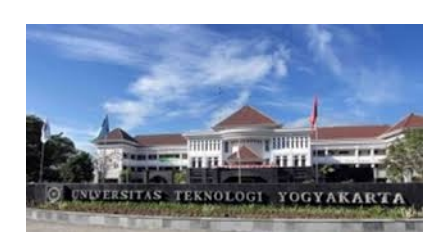

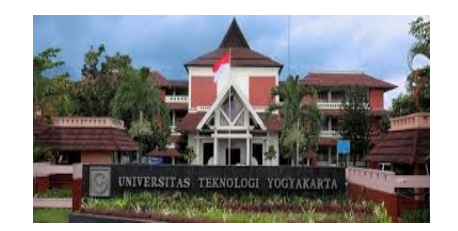

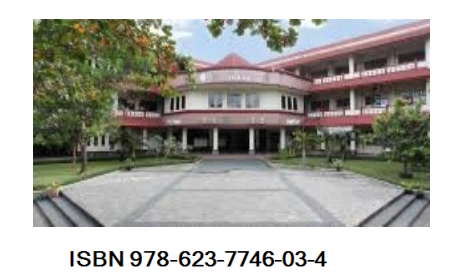

email : publikasi@uty.ac.id **website : www.uty.ac.id ©2018 Diterbitkan Oleh: Universitas Teknologi Yogyakarta Jl. Siliwangi, Jombor, Sleman, Yogyakarta**

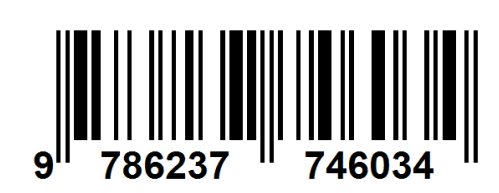